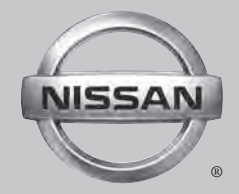

# 2012 NAVIGATION **SYSTEM**

OWNER'S MANUAL

For your safety, read carefully and keep in this vehicle.

# Table of **Contents**

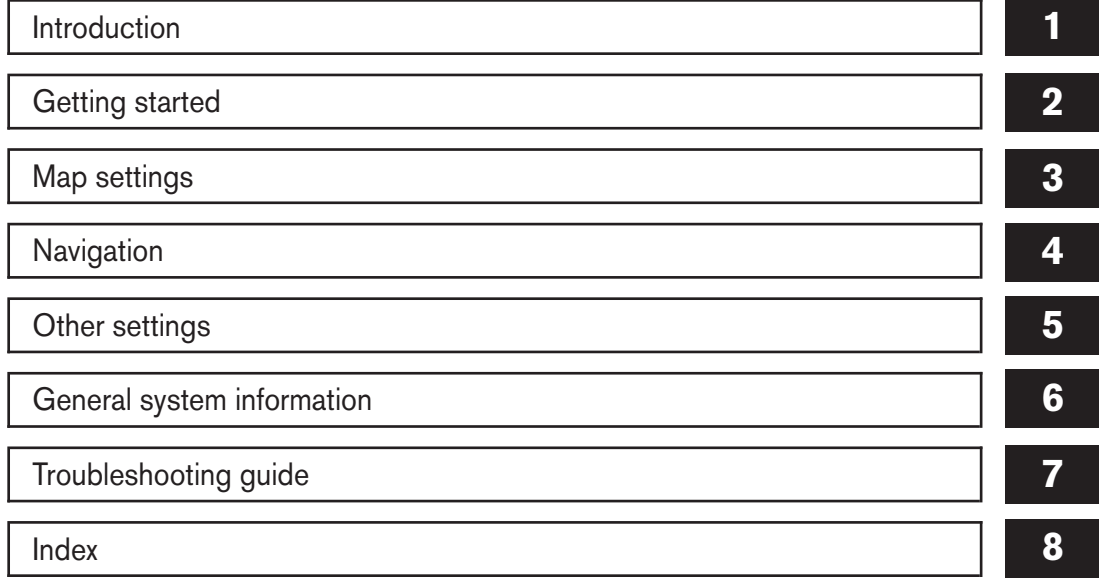

# <span id="page-3-0"></span>**1 Introduction**

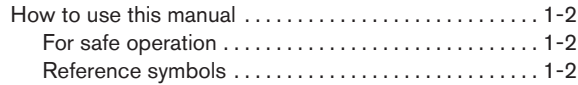

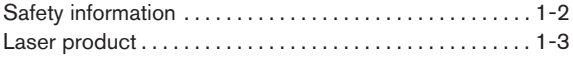

# <span id="page-4-0"></span>**HOW TO USE THIS MANUAL SAFETY INFORMATION**

This manual uses special words, symbols and icons that are organized by function.

Please refer to the following items to understand how to use this manual properly.

# FOR SAFE OPERATION

# m **WARNING**

**Indicates the presence of a hazard that could cause death or serious personal injury. To avoid or reduce the risk, the procedures must be followed precisely.**

# **CAUTION**

**Indicates the presence of a hazard that could cause minor or moderate personal injury or damage to your vehicle. To avoid or reduce the risk, the procedures must be followed carefully.**

# **NOTE:**

**Indicates items that help you understand and maximize the performance of your vehicle. If ignored, they may lead to a malfunction or poor performance.**

# REFERENCE SYMBOLS

**INFO:**

Indicates information that is necessary for efficient use of your vehicle or accessories.

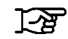

Reference page:

Indicates the title and page that you should refer to.

### MAP:

This is an example of how a button on the control panel will be shown.

"Route":

This is an example of a key/item displayed on the screen.

This system is primarily designed to help you reach your destination, and it also performs other functions as outlined in this manual. However, you, the driver, must use the system safely and<br>properly. Information concerning road properly. Information concerning road conditions, traffic signs and the availability of services may not always be up-to-date. The system is not a substitute for safe, proper and legal driving.

Before using the navigation system, please read the following safety information. Always use the system as outlined in this manual.

# m **WARNING**

- **To operate the navigation system, first park the vehicle in a safe location and set the parking brake. Operating the system while driving can distract the driver and may result in a serious accident.**
- **Do not rely on route guidance alone. Always be sure that all driving maneuvers are legal and safe in order to avoid accidents.**
- **Do not disassemble or modify this system. If you do, it may result in accidents, fire or electrical shock.**

<span id="page-5-0"></span>**If you notice any foreign objects in the system hardware, spill liquid on the system or notice smoke or a smell coming from it, stop using the system immediately and contact a NISSAN dealer. Ignoring such conditions may lead to accidents, fire or electrical shock.**

# **CAUTION**

- **Do not use this system if you notice any malfunctions such as a frozen screen or the lack of sound. Continued use of the system may result in accidents, fire or electrical shock.**
- **Some states/provinces may have laws limiting the use of video screens while driving. Use this system only where it is legal to do so.**
- **Extreme temperature conditions [below -4 °F (-20 °C) and above 158 °F (70 °C)] could affect the performance of the system.**

#### $\left( \, \mathbf{l} \, \right)$ **NOTE:**

**Do not keep the navigation system running with the engine stopped. Doing so may discharge the vehicle battery. When you use the navigation system, always keep the engine running.**

# m **WARNING**

- **Do not disassemble or modify this system. There are no user serviceable parts in this navigation system.**
- **If maintenance, adjustments and operations other than those specified in this manual are attempted, injury due to laser radiation and exposure could occur.**

Required XM Radio<sup>®</sup> and NavTraffic monthly subscriptions sold separately. XM NavTraffic® only available in select markets. For more information, see www.xmradio.com/ navtraffic.

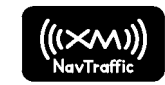

**MEMO**

# <span id="page-7-0"></span>**2 Getting started**

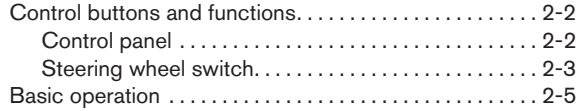

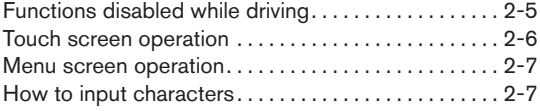

# <span id="page-8-0"></span>**CONTROL BUTTONS AND FUNC-TIONS**

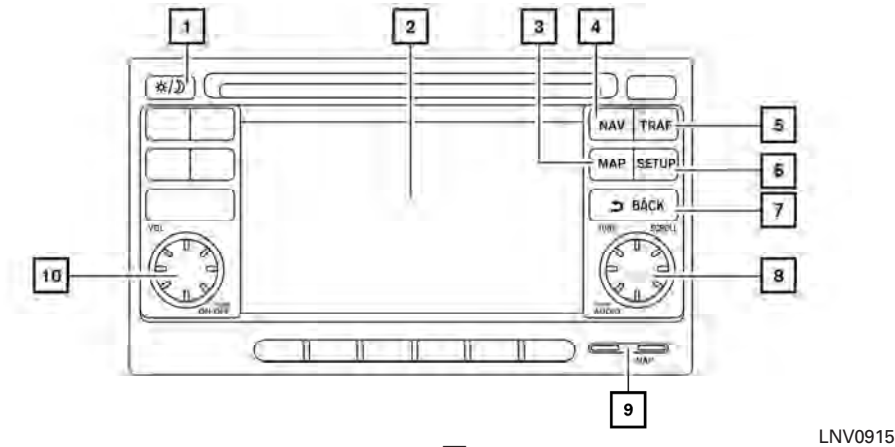

# CONTROL PANEL

 $\Box$ **10** button:

> Press to change the display brightness between day and night modes. While the mode is being displayed, the brightness can be adjusted using the scroll knob.

Press and hold to turn the display off. Press again to turn the display on.

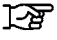

"DISPLAY SETTINGS" (page 5-3)

- $|2|$ **2** Touch screen display
- -**3** MAP button:

Press to display the current location map screen.

 $\sqrt{4}$ **4** NAV button:

> Press to access the functions of the Navigation system.

 $|5|$ **5** TRAF button:

> Press to view traffic information on the route.

# -**6** SETUP button:

Press to access the system settings.

-**7** BACK button:

Press to return to the previous screen.

8 Scroll knob:

Turn to scroll through the items in a list. Press to select a menu item. When the screen is not displaying a list or menu, the knob is used to control the audio system.

 $\boxed{9}$ **9** SD-card location:

> An SD-card with MAP data can be inserted here.

 $|10|$ **10** Volume control knob/ON-OFF button:

> Rotate clockwise to increase the volume or counterclockwise to lower the volume.

Press to turn the audio system on or off.

<span id="page-9-0"></span>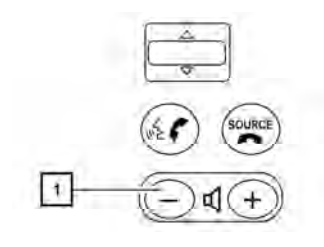

# STEERING WHEEL SWITCH **Versa**

The volume control buttons on the steering wheel  $\boxed{1}$  can be used to control the volume level of the voice guidance given by the Navigation System. Press the + button to increase the volume or the – button to decrease the volume while the voice guidance is speaking. If the volume control buttons are pressed at any other time, only the volume of the audio system is adjusted.

The other steering wheel switches are used for the audio system and Bluetooth Hands-Free Phone system and are not used to control the Navigation System.

For more information about the audio system and Bluetooth Hands-Free Phone system, see the vehicle's Owner's Manual.

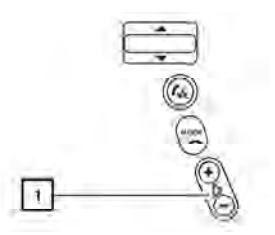

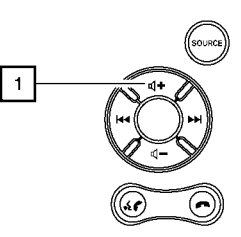

WNV0996 **Sentra**

WNV0997 **cube** LNV2002

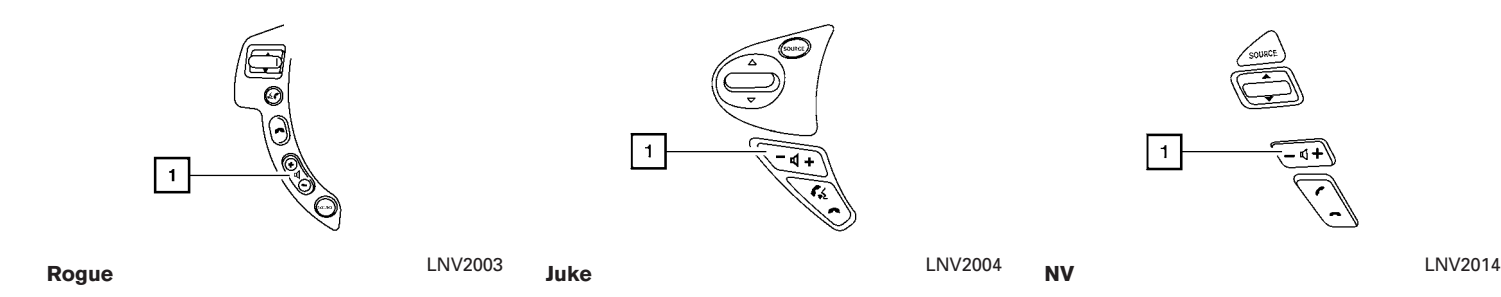

# <span id="page-11-0"></span>**BASIC OPERATION**

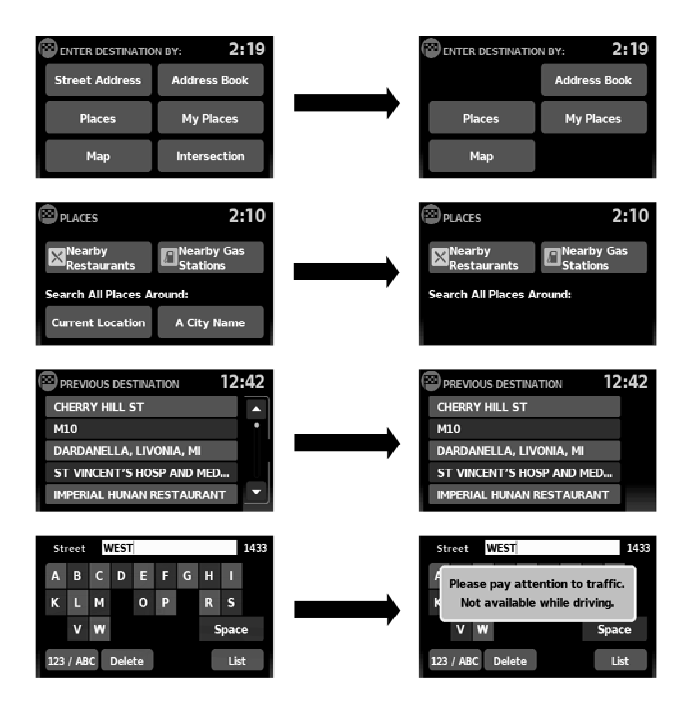

# FUNCTIONS DISABLED WHILE DRIVING

To ensure safe driving, some functions cannot be operated or have limited operation when the vehicle driving speed is above 5 mph (8 km/h).

The on-screen text and keys for these restricted functions will be "grayed-out" or muted and cannot be selected while driving. In some cases, a screen message will appear indicating a restricted function.

Restricted functions while driving include:

- Character (letter and number) input screen during destination entry (street address, places, intersection)
- Places search by name and city name
- Scrolling and viewing of certain navigation lists
- Adding/editing address book entries
- Adding/editing home location
- Storing current position, information, destinations

LNV2000

These functions will become available again when the vehicle speed is reduced to 5 mph (8 km/h).

# **Getting started** 2-5

<span id="page-12-0"></span>Destination functions available while driving include:

- Home
- Previous destinations
- Nearby places
- Address book
- My places
- Map input

# TOUCH SCREEN OPERATION

The same operations described for the scrolling dial are possible using touch screen operation.

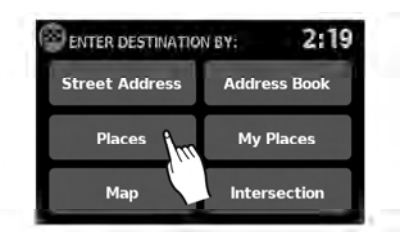

# Examples of touch screen operation

## **Selecting an item:**

When any item is touched, the next screen is displayed.

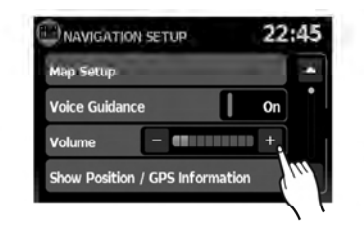

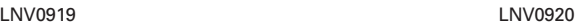

## **Adjusting:**

Touch the "+", "-", ">" or "<" key to adjust a setting.

<span id="page-13-0"></span>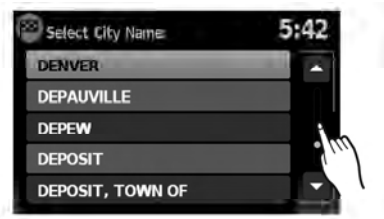

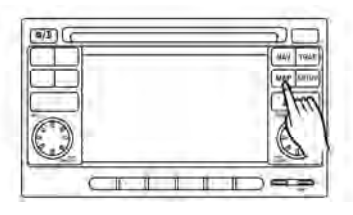

#### LNV0921 LNV0918

## **Scrolling through a message or list:**

Touch the  $\triangle$  (up) or  $\nabla$  (down) keys on the screen repeatedly to scroll through a message or a list. When scrolling a lengthy list, you can also touch the screen and slide your finger along the scroll bar where shown to scroll more quickly.

# MENU SCREEN OPERATION

# Menu screens and their purpose

Press one of the application buttons to activate the corresponding menu screen:

- NAV (Navigation)
- MAP
- SETUP (Settings)
- TRAF (Traffic)

# How to select a menu item

- 1. As an alternative to using the touch screen, turn the scrolling dial clockwise or counterclockwise to scroll through the menu items until the preferred item is highlighted.
- 2. To select the preferred item, press the scrolling dial to enter.
- 3. Press the **D** BACK button. The previous screen will be displayed and the changes will be saved.

# HOW TO INPUT CHARACTERS

# Character (letter and number) input screen

Alphanumeric characters are used when setting a destination, searching for an address, editing stored locations, etc.

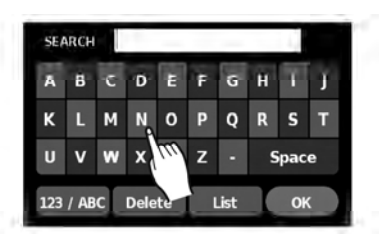

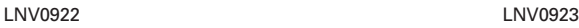

1. Touch characters on the touch keyboard and they will appear in the field at the top of the screen. When the entry is complete, touch the "OK" key.

Alternatively, use the scrolling dial to highlight a character and press the dial to select that character.

# **NOTE:**

- $\bullet$  Press the  $\bullet$  BACK button to return to the previous screen.
- On every character entry, the touch keyboard display will narrow to only the letters that are possible to enter after the current letter.
- Symbol and number keys are available when the "123/ABC" key is touched.

# 123 / ARC Delete

- Touch the "123/ABC" key to toggle the display between the touch keyboard for letters and the touch keyboard for numbers and symbols.
- 2. To delete the last entry, touch the "Delete" key or hold it to delete all entries at once.
- 3. After finalizing the entries, touch the "List" or "OK" key for the completed list screen.

# 2-8 **Getting started**

# <span id="page-15-0"></span>**3 Map settings**

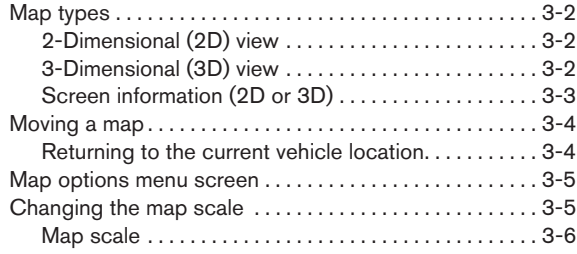

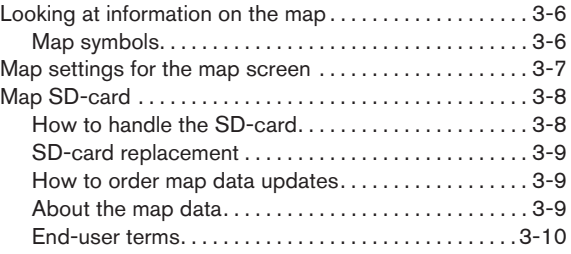

<span id="page-16-0"></span>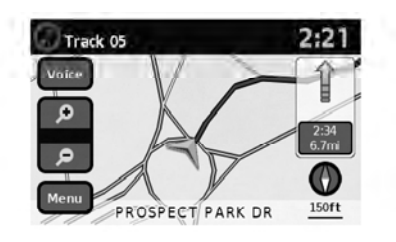

### 2-DIMENSIONAL (2D) VIEW **2D** LNV0934

The 2D map is a two-dimensional (flat) representation of the map data, similar to a road map, focused on the vehicle's position (vehicle icon).

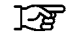

"SCREEN INFORMATION (2D or 3D)" (page 3-3)

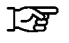

"MAP SETTINGS FOR THE MAP SCREEN" (page 3-7)

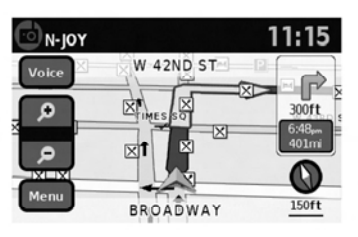

**3D**

LNV0935

# 3-DIMENSIONAL (3D) VIEW

The 3D map displays the map from an elevated perspective, providing a panoramic view over a long distance.

The map in 3D view always appears with the current forward direction facing up (heading up).

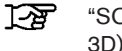

"SCREEN INFORMATION (2D or 3D)" (page 3-3)

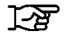

"MAP SETTINGS FOR THE MAP SCREEN" (page 3-7)

<span id="page-17-0"></span>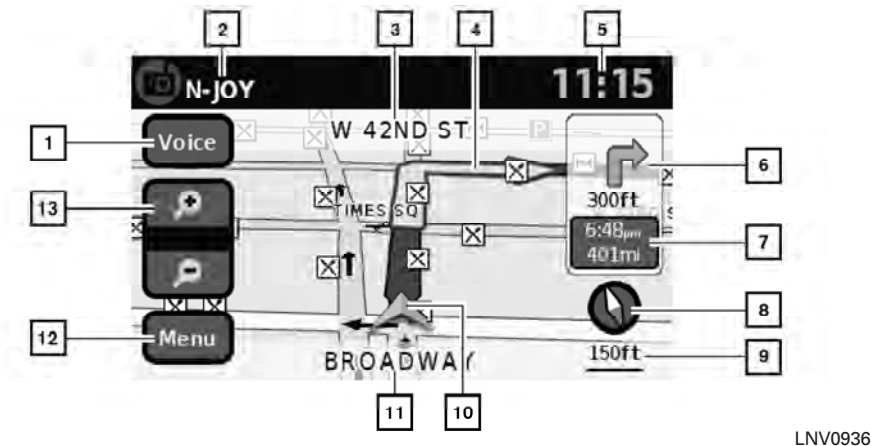

 $\sqrt{3}$ 

# SCREEN INFORMATION (2D or 3D)

 $|1|$ **1** "Voice" key

> Touch to repeat the voice guidance while a route is active. Touch and hold to switch the voice guidance on and off.

 $\sqrt{2}$ **2** Audio information

> Indicates the radio station, CD track number or other audio information currently playing.

**3** Next maneuver road name

Indicates the name of the next road in the route guidance. This is only shown if route guidance is active.

-**4** Suggested route

> Appears as a bold blue line during route guidance.

 $\sqrt{5}$ **5** Clock

Indicates the current time.

 $\overline{6}$ Direction indicator and distance to next maneuver on the route

When route guidance is active but you have deviated from the route, this area displays a compass icon with an arrow indicating the destination direction.

When route guidance is active and you are on the route, this area indicates the distance (in miles or kilometers) to the next point and the turning direction at that point.

-**7** Estimated time of arrival and distance to destination or remaining time of travel and distance to destination.

When touching this button, the indicator will switch between estimated arrival time and the remaining travel time.

This indicator only appears once the destination is set and the route guidance is initiated.

#### $|8|$ **8** Compass icon

Indicates the direction of the map. When in 2D mode, touching this icon will switch the map view between the North Up and Heading Up (or actual direction) modes.

 $\sqrt{9}$ **9** Scale indicator

Indicates the scale of the map.

# **MOVING A MAP**

#### <span id="page-18-0"></span> $\overline{10}$ **10** Vehicle icon

Indicates the current location and direction of the vehicle.

 $\overline{11}$ **11** Current road indicator

The location of where the car is positioned.

 $\overline{12}$ **12** "Menu" key

> When touching this key, the items "Store Current Position", "Show Position/GPS Information", "Show Destination Information" or "Map Setup" can be selected.

ক্রে

"MAP OPTIONS MENU SCREEN" (page 3-5)

 $\overline{13}$ **13** Zoom in and zoom out keys

Use to zoom the map in or out.

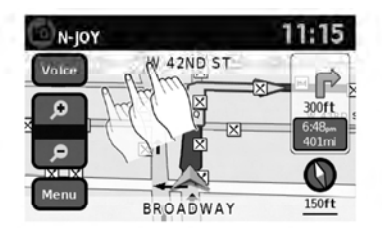

LNV0937

To scroll the map in either direction:

- 1. Touch and release the screen anywhere on the map.
- 2. Touch the screen again and move your finger along the screen in the direction you wish to scroll.

After releasing and touching the map again, a marker will be displayed at the point touched and, if possible, the position determined.

# **NOTE:**

- If the map is in 3D view, touching the map to scroll will automatically switch the map to the 2D view and will automatically orientate the map North Up.
- If the map is in 2D view, the map will be oriented North Up.

When the current location of the vehicle is recognized, the street name will be displayed at the bottom of the screen. If the location is not recognized by the system, coordinates corresponding to the marker's position will be displayed.

# RETURNING TO THE CURRENT VE-HICLE LOCATION

The basic map screen displays the current location of the vehicle. The current location can be displayed again even after the map is moved, or after the menu screen is displayed.

Press MAP or the  $\bullet$  BACK button and the current location will be displayed on the map.

# <span id="page-19-0"></span>**MAP OPTIONS MENU SCREEN CHANGING THE MAP SCALE**

The Map Options menu allows you to quickly store the current position, show position information or destination information, and adjust the map settings.

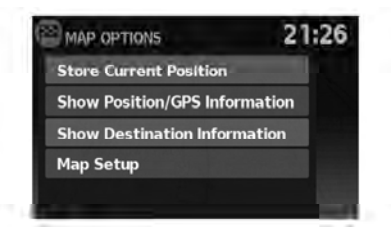

- 1. Touch the "Menu" key while the route guidance map is displayed.
- 2. The following options are available for selection:
	- Store Current Location
	- Show Position/GPS Information
	- Show Destination Information
	- Map Setup

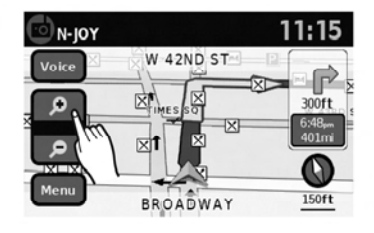

### LNV0938 LNV0939

When zooming in or out, the scale on the bottom right side of the screen changes to indicate the new scale level.

# **LOOKING AT INFORMATION ON THE MAP**

# <span id="page-20-0"></span>MAP SCALE

The following scales are available depending on the map view:

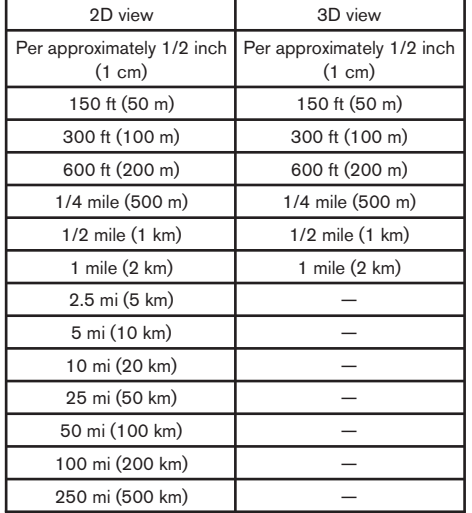

Icons of various categories of locations can be displayed on the map.

# MAP SYMBOLS

This navigation system uses symbols to display various types of facilities. The following icons are used on the map screen:

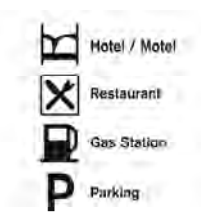

LNV0998

## <span id="page-21-0"></span>**MAP SETTINGS FOR THE MAP SCREEN**

Other settings are available for the map screen, such as switching the map view or changing the map direction.

- 1. Press the SETUP button.
- 2. Touch the "Navigation" key.

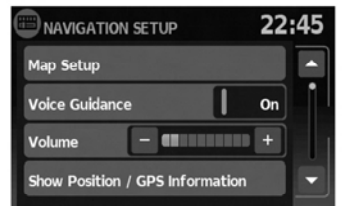

3. Touch the "Map Setup" key.

When selected, the system will offer the following map setting options:

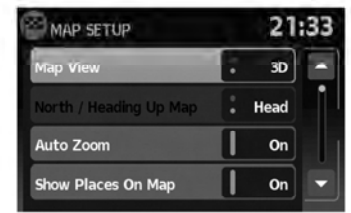

LNV0940 LNV0942

● Map View

Touch the "Map View" key to toggle between the 2D or 3D map view.

● North/Heading Up Map

Touch the "North/Heading Up Map" key to toggle the display between Heading Up and North Up. When "Head" is selected, the screen shows the map in the driving direction. When "North Up" is selected, the top of the map is always orientated north.

● Auto Zoom

Touch the "Auto Zoom" key to toggle automatic zooming on and off.

## <span id="page-22-0"></span>● Show Places on Map

Touch the "Show Places on Map" key to activate or deactivate the display of place icons on the map. When the icon on the map is touched, place information will be displayed.

● Show Incidents

Touch the "Show Incidents" key to enable traffic incident information on the map screen.

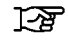

"TRAFFIC FEATURE" (page 4-30)

● Show Traffic Flow

Touch the "Show Traffic Flow" key to enable traffic flow information on the map screen.

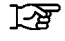

"TRAFFIC FLOW FEATURE" (page 4-32)

● Map Data Information

Touch the "Map Data Information" key and the follow-up screen will display the version of the current installed map.

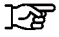

"MAP SD-CARD" (page 3-8)

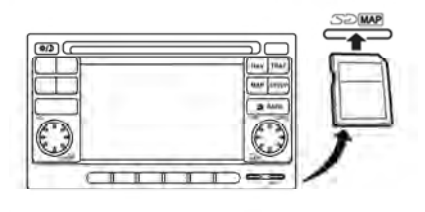

LNV0941

The SD-card slot is located on the front of the unit. When you purchase this system, an SDcard with map data is provided.

#### <u>(i</u> **NOTE:**

- Before inserting the map SD-card confirm that there is no SD-card already in the slot.
- The SD-card slot can only read the SD-card with map data provided specifically for use with the vehicle's navigation system. The system will not read other SD-cards.

# HOW TO HANDLE THE SD-CARD

When handling the SD-card, please be careful and adhere to the following instructions:

# **CAUTION**

- **Handle the SD-card with care. Never touch the metal contacts.**
- **Do not use any conventional cleaner, benzine, thinner, or antistatic spray.**
- **If you need to clean the SD-card use a soft cloth.**
- **Never attempt to use an SD-card that has been cracked, deformed or repaired using adhesive. Doing so may damage the equipment.**
- **Do not try to bend the SD-card. Do not use any SD-card that is bent or cracked.**
- Do not put on any sticker or write **anything on either surface.**
- **Handle the SD-card carefully to avoid contamination or flaws. Otherwise, the data may not be read properly.**
- <span id="page-23-0"></span>● **Do not store the SD-card in locations exposed to direct sunlight, or in high temperatures or humidity.**
- **Always place the SD-card in its storage case when not in use.**

# SD-CARD REPLACEMENT

For additional SD-cards with map data, contact the NISSAN Navigation Helpdesk.

# HOW TO ORDER MAP DATA UP-DATES

To order updated map data, visit www.nissannavigation.com or NISSAN Navigation Helpdesk.

# ABOUT THE MAP DATA

● Bosch has compiled the digitized map data into a usable format. © 2009 Robert Bosch GmbH all rights in compilation software reserved. Due to the production timing of the map data, some new roads may not be included, or some names and roads may be different from those in use at the time this map data is used.

- Traffic control and regulation data used in this map data may be different from those in use at the time this map data is used. When driving, follow the actual traffic control signs and notices on the roads.
- Reproducing or copying this map software is strictly prohibited by law.

# m **WARNING**

- **This navigation system should not be used to replace your own judgement. No itinerary suggested by this navigation system should ever override any freeway regulations, your own judgement, or a knowledge of safe driving practices. Do not follow the navigation system's suggested itinerary if it would cause you to perform a dangerous or illegal act, place you in a dangerous situation, or take you into an area you consider unsafe.**
- The advice provided by the naviga**tion system is to be regarded as a suggestion only. There may be times when the navigation system displays the vehicle's location incorrectly, fails to suggest the shortest route, or fails to direct you to your desired destination. In such instances, rely on your own judgement taking into account the driving conditions at the time.**
- **Do not use the navigation system to locate emergency services. The database does not contain a complete listing of emergency services such as police stations, fire stations, hospitals and walk-in clinics. Please show discretion and ask for directions in such instances.**
- **As the driver, you alone are responsible for your driving safety.**
	- **In order to avoid a traffic accident, do not operate the system while driving.**
- <span id="page-24-0"></span>**– In order to avoid a traffic accident, operate the system only when the vehicle is stopped at a safe place and the parking brake is on.**
- **In order to avoid a traffic accident or traffic offence, remember that actual road conditions and traffic regulations take precedence over the information contained on the navigation system.**
- **The software may contain inaccurate or incomplete information due to the passage of time, changing circumstances, and the sources of information used. Please respect current traffic conditions and regulations at all times while driving.**
- **Where actual road conditions and highway regulations differ from the information contained on the navigation system, abide by the highway regulations.**
- **Keep the amount of time spent viewing the screen while driving to a strict minimum.**

The navigation system does not provide, nor represent in any way information on: traffic and highway regulations; technical aspects of the vehicle including weight, height, width, load and speed limits; road conditions including grade, percentage of incline and surface conditions; obstacles such as the height and width of bridges and tunnels; and other current driving or road conditions. Always rely on your own judgement when driving a car, taking into account current driving conditions.

The company trademarks used in this product to identify locations and business offices are the trademarks of their respective owners. Their use does not represent sponsorship, approval or recommendation of this product by these companies.

# END-USER TERMS

The data ("Data") is provided for your personal, internal use only and not for resale. It is protected by copyright, and is subject to the following terms and conditions which are agreed to by you, on the one hand, and NISSAN and its licensors (including their licensors and suppliers) on the other hand.

© 2009 NAVTEQ. All rights reserved.

The Data for areas of Canada includes information taken with permission from Canadian authorities, including: © Her Majesty the Queen in Right of Canada, © Queen's Printer for Ontario, © Canada Post Corporation, GeoBase®, © Department of Natural Resources Canada.

NAVTEQ holds a non-exclusive license from the United States Postal Service<sup>®</sup> to publish and sell  $ZIP+4%$  information

©United States Postal Service 2009. Prices are not established, controlled or approved by the United States Postal Service®. The following trademarks and registrations are owned by the USPS: United States Postal Service, USPS, and ZIP+4.

The Data may include or reflect data of licensors, including Her Majesty the Queen in the Right of Canada ("Her Majesty"), Canada Post Corporation ("Canada Post") and the Department of Natural Resources Canada ("NRCan"). Such data is licensed on an "as is" basis. The licensors, including Her Majesty, Canada Post and NRCan, make no guarantees, representations or warranties respecting such data, either express or implied, arising by law or otherwise, including but not limited to, effectiveness, completeness, accuracy or fitness for a particular purpose.

The licensors, including Her Majesty, Canada Post and NRCan, shall not be liable in respect of any claim, demand or action, irrespective of the nature of the cause of the claim, demand or action alleging any loss, injury or damages, direct or indirect, which may result from the use or possession of the data or the Data. The licensors, including Her Majesty, Canada Post and NRCan, shall not be liable in any way for loss of revenues or contracts, or any other consequential loss of any kind resulting from any defect in the data or the Data.

End User shall indemnify and save harmless the licensors, including Her Majesty, Canada Post and NRCan, and their officers, employees and agents from and against any claim, demand or action, irrespective of the nature of the cause of the claim, demand or action, alleging loss, costs, expenses, damages or injuries (including injuries resulting in death) arising out of the use or possession of the data or the Data.

## Terms and conditions

### Personal Use Only:

You agree to use this Data together with NISSAN Automotive Products for the solely personal, non-commercial purposes for which you were licensed, and not for service bureau, timesharing or other similar purposes. Accordingly, but subject to the restrictions set

forth in the following paragraphs, you may copy this Data only as necessary for your personal use to view it, and save it, provided that you do not remove any copyright notices that appear and do not modify the Data in any way. You agree not to otherwise reproduce, copy, modify, decompile, disassemble or reverse engineer any portion of this Data, and may not transfer or distribute it in any form, for any purpose, except to the extent such restrictions are expressly prohibited or limited by applicable law.

### Restrictions:

Except where you have been specifically licensed to do so by NISSAN and without limiting the preceding paragraph, you may not:

- a. use this Data with any products, systems, or applications installed or otherwise connected to or in communication with vehicles, capable of vehicle navigation positioning, dispatch, real time route guidance, fleet management or similar applications;
- b. use this Data with or in communication with any positioning devices or any mobile or wireless-connected electronic or computer devices, including without limitation mobile phones, palmtop and handheld computers, pagers, and personal digital assistants or PDAs.

### Warnings:

The Data may contain inaccurate or incomplete information due to the passage of time, changing circumstances, sources used and the nature of collecting comprehensive geographic data, any of which may lead to incorrect results.

## No Warranty:

This Data is provided to you "as is," and you agree to use it at your own risk. NISSAN and its licensors (and their licensors and suppliers) make no guarantees, representations or warranties of any kind, express or implied, arising by law or otherwise, including but not limited to, content, quality, accuracy, completeness, effectiveness, reliability, fitness for a particular purpose, usefulness, use or results to be obtained from this Data, or that the Data or server will be uninterrupted or error-free.

Disclaimer of Warranty:

NISSAN AND ITS LICENSORS (INCLUDING THEIR LICENSORS AND SUPPLIERS) DIS-CLAIM ANY WARRANTIES, EXPRESS OR IMPLIED, OF QUALITY, PERFORMANCE, MER-CHANTABILITY FITNESS FOR A PARTICULAR PURPOSE OR NON-INFRINGEMENT.

Some countries, local laws and territories do not allow certain warranty exclusions, so to that extent the above exclusion may not apply to you.

Disclaimer of Liability:

NISSAN AND ITS LICENSORS (INCLUDING THEIR LICENSORS AND SUPPLIERS) SHALL NOT BE LIABLE TO YOU: IN RESPECT OF ANY CLAIM, DEMAND OR ACTION, IRRE-SPECTIVE OF THE NATURE OF THE CAUSE OF THE CLAIM, DEMAND OR ACTION AL-LEGING ANY LOSS, INJURY OR DAMAGES, DIRECT OR INDIRECT, WHICH MAY RESULT FROM THE USE OR POSSESSION OF THE INFORMATION; OR FOR ANY LOSS OF PROFIT, REVENUE, CONTRACTS OR SAVINGS, OR ANY OTHER DIRECT, INDIRECT, INCIDENTAL, SPECIAL OR CON-SEQUENTIAL DAMAGES ARISING OUT OF YOUR USE OF OR INABILITY TO USE THIS INFORMATION, ANY DEFECT IN THE INFORMATION, OR THE BREACH OF THESE TERMS OR CONDITIONS, WHETHER IN AN ACTION IN CONTRACT OR TORT OR BASED ON A WARRANTY, EVEN IF NISSAN OR ITS LICENSORS (OR THEIR LICENSORS OR SUPPLIERS) HAVE BEEN ADVISED OF THE POSSIBILITY OF SUCH DAMAGES.

Some countries or local laws do not allow certain liability exclusions or damages limitations, so to that extent the above may not apply to you.

Export control:

You agree not to export from anywhere any part of the Data provided to you or any direct product thereof except in compliance with, and with all licenses and approvals required under, applicable export laws, rules and regulations.

Entire Agreement:

These terms and conditions constitute the entire agreement between NISSAN (and its licensors, including their licensors and suppliers) and you pertaining to the subject matter hereof, and supersedes in their entirety any and all written or oral agreements previously existing between us with respect to such subject matter.

# <span id="page-27-0"></span>**4 Navigation**

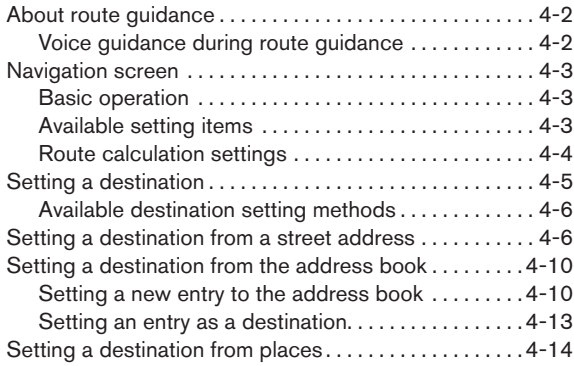

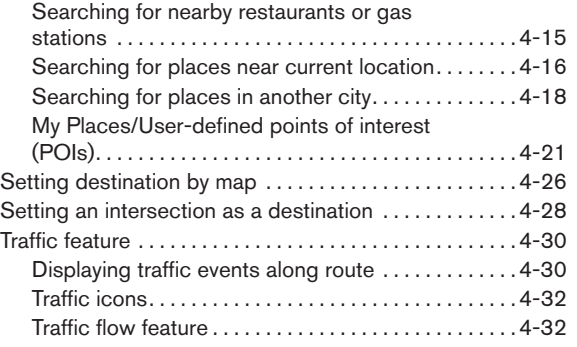

# <span id="page-28-0"></span>**ABOUT ROUTE GUIDANCE**

After setting the destination, select "Start" to begin route guidance.

During route guidance, the system navigates you through the guide points using visual and voice guidance.

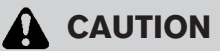

- **The navigation system visual and voice guidance is for reference purposes only. The contents of the guidance may be inappropriate depending on the situation.**
- **When driving along the suggested route, follow all traffic regulations (for example, one-way traffic).**

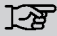

**"Route guidance" (page 6-2)**

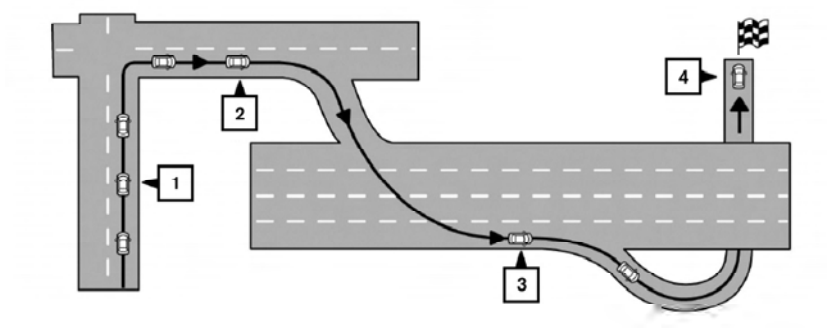

# VOICE GUIDANCE DURING ROUTE GUIDANCE

When approaching a guide point (intersection or corner), destination, etc., during route guidance, voice guidance announces the remaining distance and/or turning direction.

Touch "Voice" on the upper left of the screen to repeat the voice guidance.

Example of voice guidance:

-**1** "In about one quarter mile (400 meters), right (or left) turn." "Right (or left) turn ahead."

#### LNV0943

- $|2|$ **2** "In about one quarter mile (400 meters) freeway entrance on your right onto (road number and direction)." "Freeway entrance on your right onto (road number and direction)."
- $\sqrt{3}$ **3** "In about one mile (1.6 kilometers), exit on your right." "Take the second exit on your right."
- $|4|$ **4** "You have reached your destination. Ending route guidance."

# <span id="page-29-0"></span>**NAVIGATION SCREEN**

Several methods are available to set your destination.

# BASIC OPERATION

1. Press the NAV button.

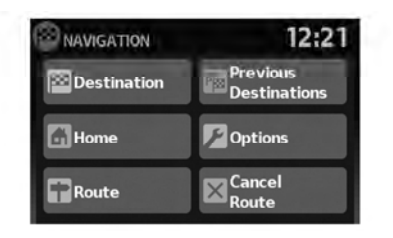

#### LNV0944

2. Select the appropriate destination setting method by touching the screen or scrolling with the scrolling dial.

# AVAILABLE SETTING ITEMS

● DESTINATION:

Set and/or save a destination.

Several methods are available to set your destination.

- 下里 "SETTING A DESTINATION"  $(\text{page 4-5})$
- PREVIOUS DESTINATIONS:

Searches for a destination from the previous destinations in the destination memory. Up to 50 previous destinations will be automatically stored. If the number of previous destinations exceeds 50, the oldest one will be removed from the list and the newest one will be added.

To manually delete a previous destination entry, touch the "Delete" key on the Previous Destinations list screen. Touch "Del. All" to delete all previous destinations on the list.

Touch the "Save" key to add a previous destination to the address book.

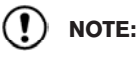

**It is not possible to retrieve deleted previous destination entries.**

● HOME:

Your home address can be entered as a destination.

● OPTIONS:

Changes the settings the system uses to calculate the route.

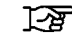

"ROUTE CALCULATION SET-TINGS" (page 4-4)

<span id="page-30-0"></span>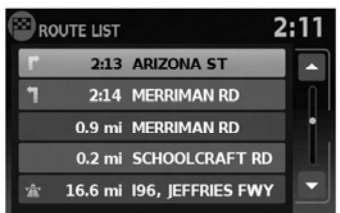

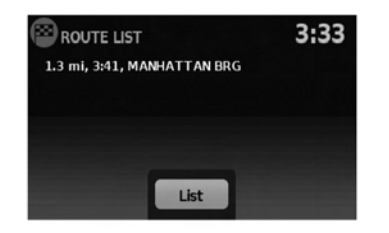

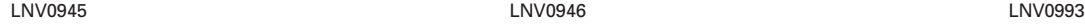

## ● CANCEL ROUTE

Touch "Cancel Route" to cancel the route guidance.

# **NOTE:**

**If route guidance is not active, both "Route" and "Cancel Route" cannot be operated.**

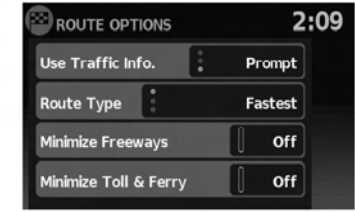

# ROUTE CALCULATION SETTINGS

The settings the system uses to calculate the route to a destination can be adjusted to suit your needs.

- 1. Press NAV.
- 2. Touch "Options".
- 3. Adjust the settings to the desired level.
- Use Traffic Info:

Set to "Off" to disable traffic info. Set to "Automatic" for traffic alerts to be controlled automatically. Set to "Prompt" for traffic alerts to be displayed when prompted.

# ● ROUTE

A route list is available.

If you touch "Route", a list is shown.

By touching a part of the route, you can see more detailed information.

# **SETTING A DESTINATION**

## <span id="page-31-0"></span>● Route Type:

Set to "Fastest" to calculate the fastest route. Set to "Economy" to calculate the most economical route. Set to "Shortest" to calculate the route of shortest distance.

● Minimize Freeways:

Toggle on or off to minimize the use of freeways on a calculated route.

● Minimize Toll & Ferry:

Toggle on or off to minimize the use of toll roads and ferries on a calculated route.

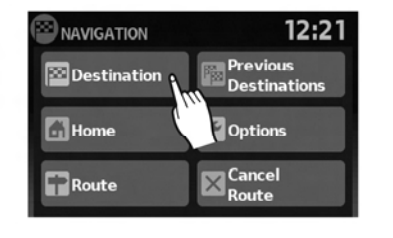

LNV0947 LNV0948

Several methods are available to set your destination.

From the navigation screen, touch "Destination".

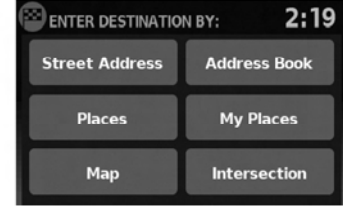

The methods for setting a destination are shown.

# **SETTING A DESTINATION FROM A STREET ADDRESS**

<span id="page-32-0"></span>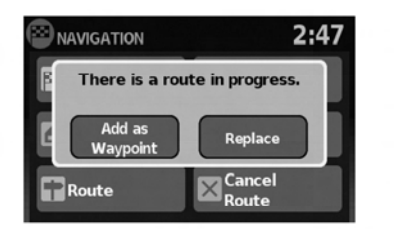

● "Places"

জ্য "SETTING A DESTINATION FROM PLACES" (page 4-14)

● "Mv Places"

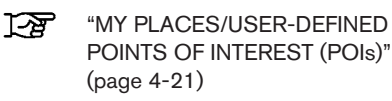

"SETTING DESTINATION BY

● "Map" LNV0949 LNV0950

জ্য

- MAP" (page 4-26)
- "Intersection"

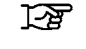

"SETTING AN INTERSECTION AS A DESTINATION" (page 4-28)

#### 2:30  $\textcolor{red}{\mathbf{\Xi}}$  street address Search In: Change State/ **MICHIGAN** Province **Enter By: Street** City

- 1. Press the NAV button.
- 2. Touch "Destination".
- 3. Touch "Street Address".
- 4. If the state or province shown on the screen is correct, proceed to step 6. If the state or province shown on the screen is not correct, touch "Change State/Province".

to use the new destination. Select "Add as Waypoint" to keep the current destination and to add the current destination as a waypoint along the route. Select "Replace" to cancel the current route and replace the current destination with the new destination.

If route guidance is active, you can choose how

# AVAILABLE DESTINATION SETTING **METHODS**

● "Street Address"

ফ্রে "SETTING A DESTINATION FROM A STREET ADDRESS" (page 4-6)

● "Address Book"

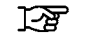

"SETTING A DESTINATION FROM THE ADDRESS BOOK" (page 4-10)

# 4-6 **Navigation**

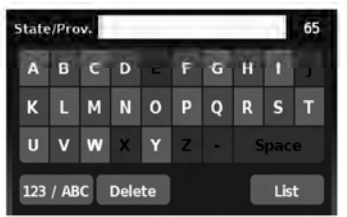

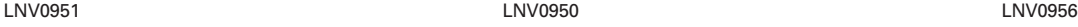

- 5. Enter the name of the state or province. The display shows the touch keyboard.
	- স্ক্র "HOW TO INPUT CHARAC-TERS" (page 2-7)

The keyboard has an intelligent spelling setting, so it excludes non-existing combinations. On the top right of the screen, the number of matches is shown.

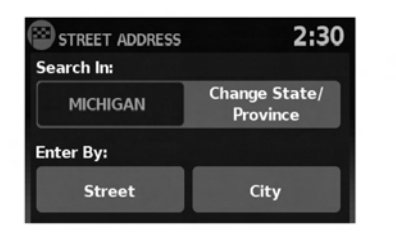

6. Touch "Street"

# **NOTE:**

**It is possible to choose "City" at this step if you want to manually enter the city name. However, the system can automatically narrow down the city in most cases when you enter the street name first. Entering by street can also be useful if you are unsure of the city's correct spelling.**

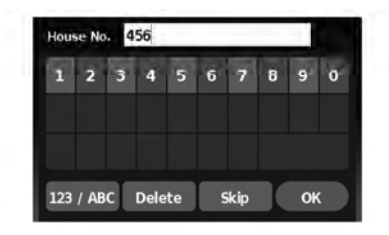

- 7. The display shows a touch keyboard to enter the house number of the destination. If the house number is not known, touch "Skip" and a default location on the street will be used.
	- জ্য "HOW TO INPUT CHARAC-TERS" (page 2-7)

# **NOTE:**

**If you choose "Skip", a default location is chosen by the system and you will have a chance to change the position once the map is displayed. See step 12 for more instructions on changing the default location.**

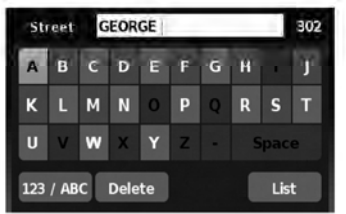

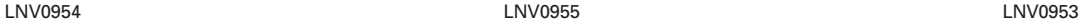

8. The display shows a touch keyboard to enter the street name. Enter the name of the street. At any time, touch the "List" key to display a list of possible street names based on the letters currently entered. When the number of matches is reduced to five or less, the street list will be shown automatically.

> "HOW TO INPUT CHARAC-TERS" (page 2-7)

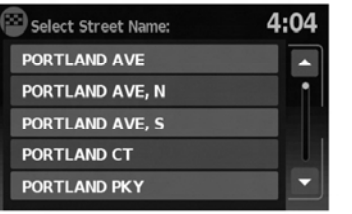

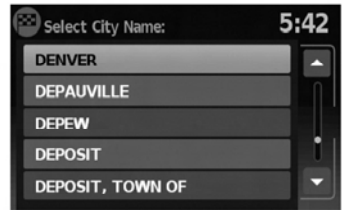

9. Touch the street name on the list. 10. If the street name you choose is found in only one city in the state, the system will automatically proceed to step 11. However, if the street name you choose is found in multiple cities throughout the state (for example, a common name such as Main Street), you will need to choose the name of the city by touching it on the screen.

瑢

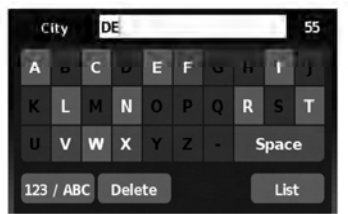

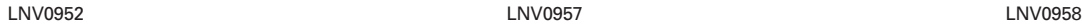

If the list of cities is too large, you may be asked to spell the city name to narrow down the number of matches.

স্কে

"HOW TO INPUT CHARACTERS" (page 2-7)

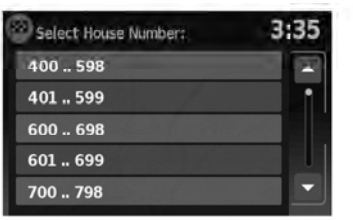

11. If the house number entered in step 7 does not exist on the street in the chosen city or if "Skip" was chosen in step 7, a screen will be displayed asking if you want to use a default location on the street or instead view a list with ranges of valid house numbers. If you choose to view the list, select a range by touching it on the screen. A default location within that range of addresses will be used.

# **NOTE:**

**You will have a chance to change the position from the default location once the map is displayed. See step 12 for more instructions on changing the default location.**

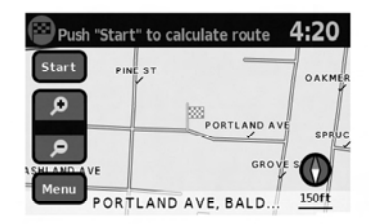

12. A map of the destination is displayed on the screen. Touch "Start" to calculate the route.

The map of the destination is always displayed in 2D North Up. Once the "Start" key is touched, the system returns to the current map settings.

# **NOTE:**

**If you did not enter an exact street address earlier in the process, the system will have chosen a default location, either along the street or within a range of addresses on that street. To move the map from that default position, touch the "Menu" key. A message will be displayed asking if you want to move or store the location.**
#### **SETTING A DESTINATION FROM THE ADDRESS BOOK**

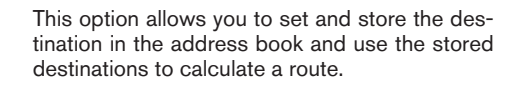

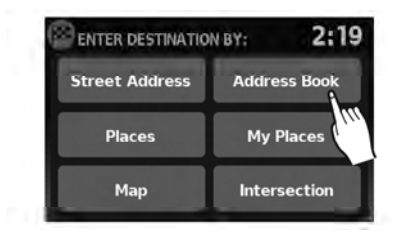

### SETTING A NEW ENTRY TO THE ADDRESS BOOK

- 1. Press the NAV button.
- 2. Touch "Destination".
- 3. Touch "Address Book".

LNV1016 LNV0959

17:38

O

 $150<sub>ft</sub>$ 

PROSPECT PARK OR

 $.........$ 

Touch "Move". A map screen will be displayed that allows you to touch a new location for the destination. Touch "OK" when complete.

Touch to mark destination:

PROSPECTAVE

If you touch the "Store" key after the "Menu" key is touched, you can store the location in the address book.

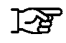

"SETTING A NEW ENTRY TO THE ADDRESS BOOK" (page 4-10)

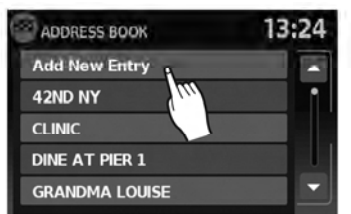

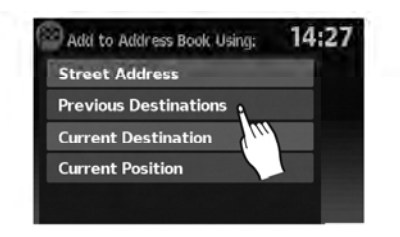

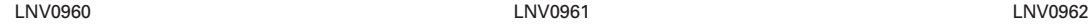

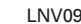

4. Touch "Add New Entry". There are four possibilities shown:

# **NOTE:**

**Up to 50 address book entries can be stored. If the number of address book entries exceeds 50, one must be deleted before the new one can be added.**

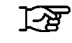

"SETTING AN ENTRY AS A DESTI-NATION" (page 4-13)

● "Street Address"

This option allows you to save a new entry by selecting the address.

囚 "SETTING A DESTINATION FROM A STREET ADDRESS" (page 4-6)

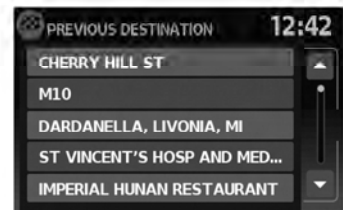

● "Previous Destination"

This option allows you to save a destination in the address book from a location stored in the previous destination memory.

Touch the destination you would like to save into the address book.

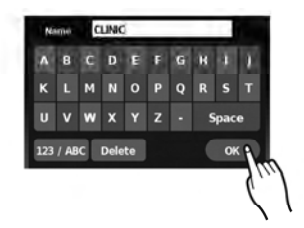

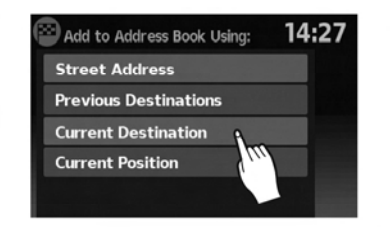

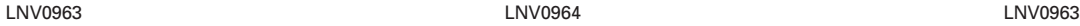

The touch keyboard gives the option to change the name of the selected destination.

Touch "OK". The system confirms the entry and adds it to the address book.

● "Current Destination"

This option allows you to store the currently set destination in the address book when a route is active. This option is not available when a route is not active.

Touch "Current Destination".

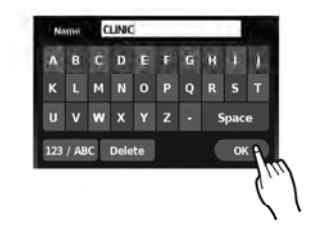

The touch keyboard gives the option to change the name of the destination.

Touch "OK". The system confirms the entry and adds it to the address book.

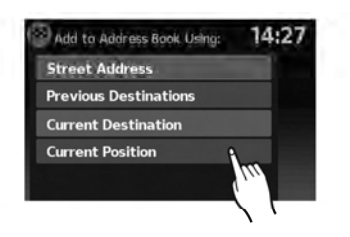

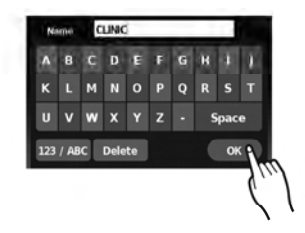

#### ● "Current Position"

This option allows you to set the current position as a destination in the address book.

Touch "Current Position".

The touch keyboard gives the option to change the name of the destination.

Touch "OK". The system confirms the entry and adds it to the address book.

#### SETTING AN ENTRY AS A DESTINA-TION LNV0965 LNV0963 WNV0995

 $\overline{\mathbf{MSE}}$ 

**ADDRESS BOOK** 

**Add New Entry** 

42ND NY

CLINIC

**DINE AT GRANDMA** 

Instead of touching "Add New Entry", you can touch any previously saved address (for example, CLINIC, GRANDMA LOUISE, etc.).

13:24

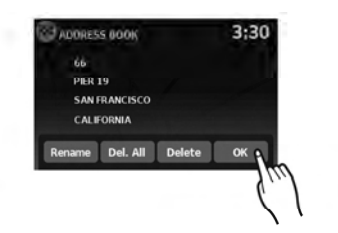

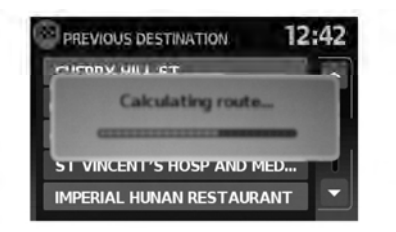

#### **SETTING A DESTINATION FROM PLACES**

The system features a database of places such as restaurants, hotels, banks and more to assist you in navigation. These places can be set as destinations and the system can then calculate a route.

函

"MY PLACES/USER-DEFINED POINTS OF INTEREST (POIs)" (page 4-21)

LNV0966 LNV0967

The detailed description of the entry is shown.

You can rename or delete the entry. From this window, it is also possible to delete all entries in the address book. Touch "OK" to set the entry as a destination.

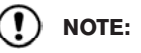

**Touch "Delete All" to delete the entire address book. A confirmation screen will be displayed to verify that you want to delete the entire address book.**

The system will calculate the route to the address chosen.

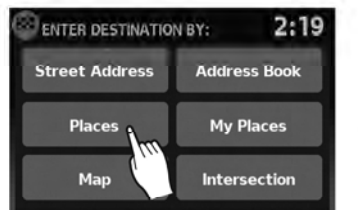

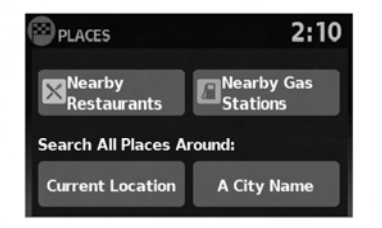

- 4. Touch "Nearby Restaurants" or "Nearby Gas Stations".
- 5. The system searches for destinations within 50 miles (80 km) of the current position.

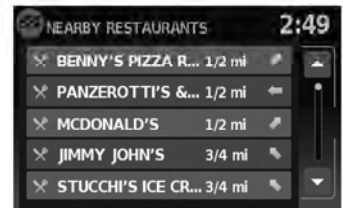

#### LNV0968 LNV0969 LNV0970

6. Places are shown based on the straight line distance to the current position. The arrow on the right shows the direction of the destination. Touch the desired destination on the list.

## **NOTE:**

**A maximum of 200 destinations will be listed when searching with this method.**

### SEARCHING FOR NEARBY RES-TAURANTS OR GAS STATIONS

While a wide variety of places can be searched in the system, shortcut buttons are available for restaurants and gas stations.

- 1. Press the NAV button.
- 2. Touch "Destination".
- 3. Touch "Places".

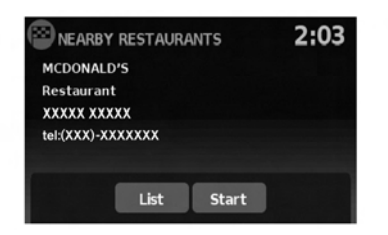

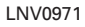

7. A detailed description of the destination is provided.

Touch "List" to go back and pick another destination. Touch "Start" and the system calculates the route to the destination.

#### **PLACES**  $2:10$ Nearby Gas Nearby Restaurants **Stations Search All Places Around: Current Location A City Name**

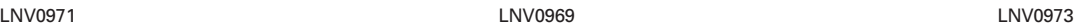

#### SEARCHING FOR PLACES NEAR CURRENT LOCATION

- 1. Press the NAV button.
- 2. Touch "Destination".
- 3. Touch "Places".
- 4. Touch "Current Location".

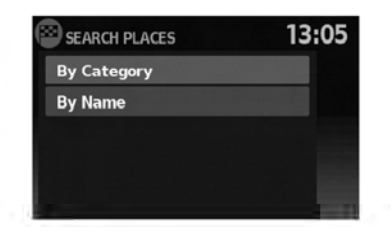

- 5. Touch "By Category" or "By Name".
- 6. If you choose "By Category", you can browse destinations from a variety of categories and subcategories, including:
- Automotive
- Banking & Business
- City Center
- Emergency
- Hotel/Motel
- Leisure
- Public Places
- Restaurant
- Shopping
- Travel

If you choose "By Name", you can search for places using a specific name. The touch keyboard is shown.

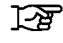

"HOW TO INPUT CHARACTERS" (page 2-7)

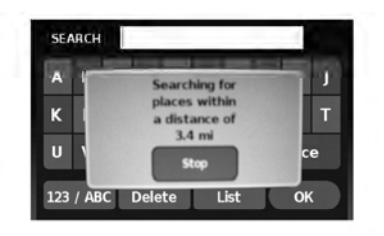

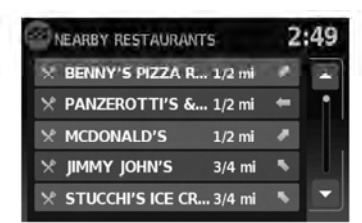

LNV0974 LNV0970

7. Destinations are shown based on the distance to the selected position. The arrow on the right shows the direction of the destination. The distance shown is a straight line distance.

Touch the desired destination from the list.

## **NOTE:**

- When searching "By Category", the system will search for up to 200 matches within 50 miles (80 km) of the current position.
- When searching "By Name", the system will search for up to 30 matches within 50 miles (80 km) of the current position.
- If the destination is not found within the 50 mile (80 km) search radius, you can search for places around a specific city name.

因

"SEARCHING FOR PLACES IN AN-OTHER CITY" (page 4-18)

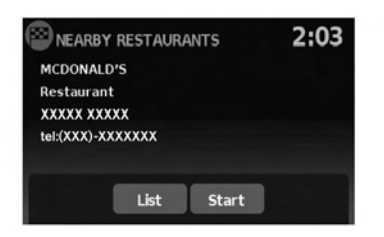

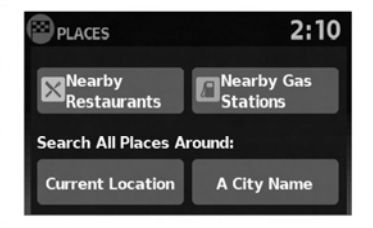

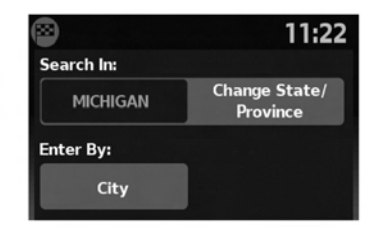

#### LNV0971 LNV0969 LNV1000

8. A detailed description of the destination is provided.

Touch "List" to go back and pick another destination or touch "Start" to have the system calculate the route to the destination.

#### SEARCHING FOR PLACES IN AN-OTHER CITY

- 1. Press the NAV button.
- 2. Touch "Destination".
- 3. Touch "Places".
- 4. Touch "A City Name".

5. Touch "Change State/Province" if the state or province shown is not correct.

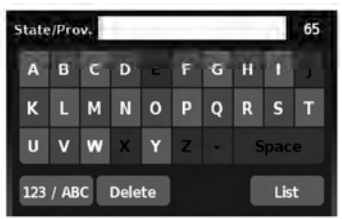

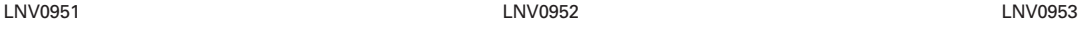

6. If necessary, enter the name of the state or province.

The display shows the touch keyboard.

区 "HOW TO INPUT CHARAC-TERS" (page 2-7)

The keyboard has an intelligent spelling setting, so it excludes non-existing combinations. On the top right of the screen, the number of matches is shown.

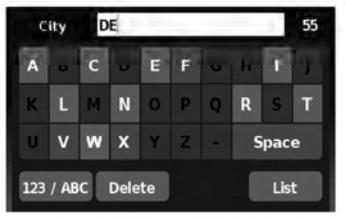

- 7. Touch "City".
- 8. A touch keyboard is displayed. Enter the name of the desired city.

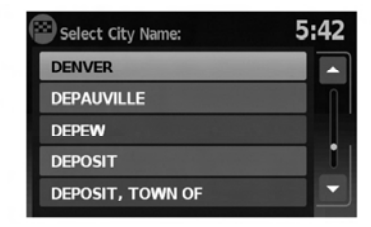

Press "List" at any time to display a list of remaining cities. Touch the desired city.

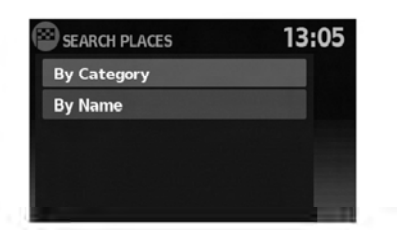

If you choose "By Name", you can search for places using a specific name. The touch keyboard is shown.

下里 "HOW TO INPUT CHARACTERS" (page 2-7)

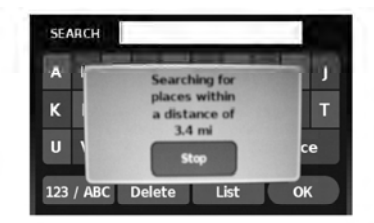

#### LNV0973 LNV0974

- 9. Touch "By Category" or "By Name".
- 10. If you choose "By Category", you can browse destinations from a variety of categories and subcategories, including:
- Automotive
- Banking & Business
- City Center
- Emergency
- Hotel/Motel
- Leisure
- Public Places
- Restaurant
- Shopping
- Travel

#### 4-20 **Navigation**

# **NOTE:**

- When searching "By Category", the system will search for up to 200 matches within 50 miles (80 km) of the current position.
- When searching "By Name", the system will search for up to 30 matches within 50 miles (80 km) of the current position.

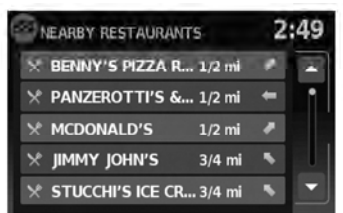

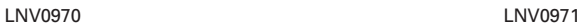

11. Destinations are shown based on the distance from the selected position. The arrow on the right shows the direction of the destination. The distance shown is a straight line distance from the city center.

Touch the desired destination from the list.

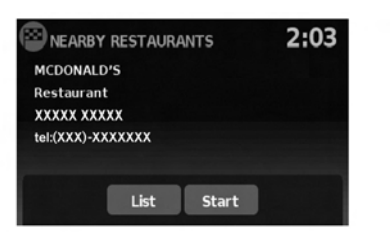

12. A detailed description of the destination is provided.

Touch "List" to go back and pick another destination or touch "Start" to have the system calculate the route to the destination.

### MY PLACES/USER-DEFINED POINTS OF INTEREST (POIs)

A point of interest (POI) in the My Places database is a specific location of interest such as a gas station or bank. The POI consists of a longitude value, a latitude value and a name.

Additional POIs can be added to the system using the vehicle's USB port. For more information about using the USB port, see your vehicle's owner's manual.

The POIs can be set as a destination or be setup to activate POI warnings that display a pop-up message when the vehicle approaches certain areas such as hazard spot warnings.

# **NOTE:**

- In order to save the user-defined points of interest data, a USB mass storage device is required. The user-defined points of interest data cannot be saved on the SD-card which contains the navigation data.
- User-defined points of interest are not shown in the map representation.
- The system recognizes the user-defined points of interest (POI) data and then asks the user via a pop-up message if the data needs to be downloaded into the system.
- If you confirm the download, the available user Places in the system internal memory will be deleted and the new ones in the USB mass storage device will be downloaded into the internal memory of the system.
- The progress of the download is shown by a progress-bar. When the download is finished, the user is notified that the USB mass storage device can be removed.

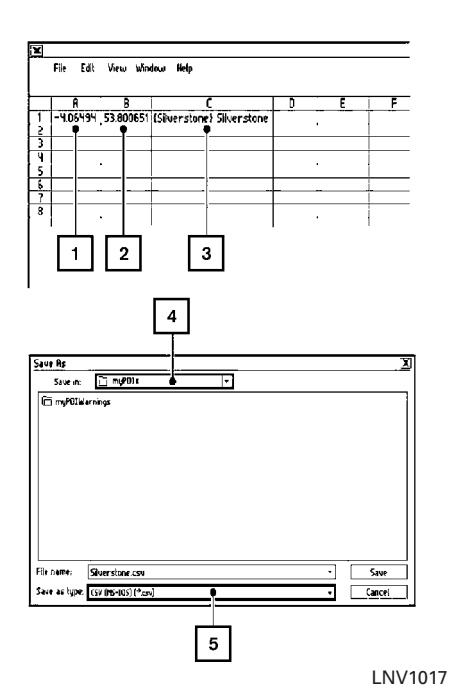

Creating user-defined points of interest (POIs)

-**1** Longitude

-**2** Latitude

 $\sqrt{3}$ **3** Name

- -**4** Location/Folder to save
- $\sqrt{5}$ **5** File name

POI data can be downloaded from the Internet or created in a simple text editor in CSV (Comma Separated Variable) file format.

There are two kinds of POI data supported by the system:

- User POIs user-defined points of interest (POI) that can later be set as a destination and found using route guidance.
- POI-warnings user-supplied areas such as hazard spots that the system displays in a pop-up window when the vehicle is approaching the designated area.

Perform the following procedure to create your own User POIs:

- 1. Connect a USB mass storage device to your personal computer.
- 2. Use a standard software program to create a list of POIs. Make sure the software can support the CSV file format.
- 3. In the first column, enter the longitude value of the position of the POI.
- 4. In the second column, enter the latitude value of the position of the POI.
- 5. In the third column, enter the name of the POI. Information entered in the fourth column, such as address or phone number, will be appended to the name of the POI.
- 6. Add more rows if necessary.
- 7. Save the file with the extension .csv (for example, myplacesfile.csv).

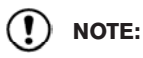

The name of the CSV file will be used to **create a My Places category in the system. Create separate .CSV files with different names to create other My Places categories.**

8. Make sure to select the USB mass storage device as the location to save, using the exact folder name "/myPOIs" for User POIs or "/myPOIs/myPOIwarnings"

for POI-warnings. For example, if the USB mass storage device's root folder is represented by f:/, save the file to the folder "f:/myPOIs" for User POIs or to the folder "f:/myPOIs/myPOIwarnings"

for POI-warnings.

9. Connect the USB mass storage device to the vehicle's USB port. For more information about the USB port, see your vehicle's owner's manual.

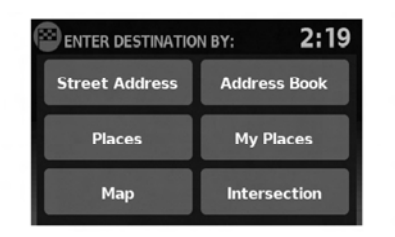

Adding user-defined points of interest (POIs)

Perform the following procedure to add your User POIs to the system:

- 1. Press the NAV button.
- 2. Touch "Destination".
- 3. Touch "My Places".

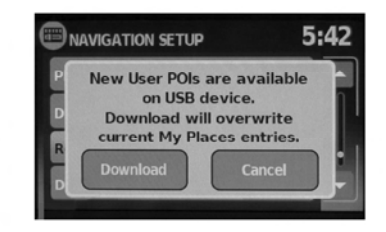

#### LNV0948 LNV1001

4. If a USB mass storage device with the new POI data is connected, the system will automatically ask if you want to transfer the POI data. Touch "Download" to begin the transfer or "Cancel" to cancel the procedure.

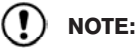

**New POI data will overwrite POI data already in the internal memory.**

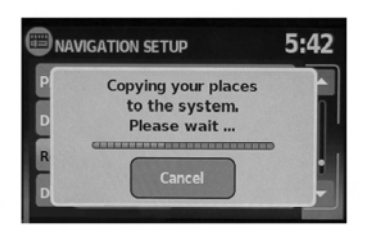

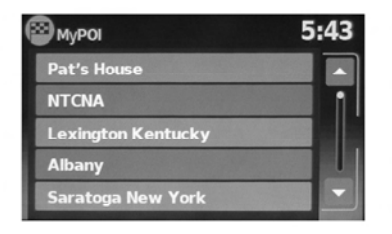

5. The POI data on the USB mass storage device is transferred to the vehicle.

# **NOTE:**

**A maximum of 8 MB of POI data can be added to the system.**

- 6. Once the download process is complete, the available POIs are displayed in a list on the screen.
- 7. Touch the name of a POI on the list to set it as the destination.

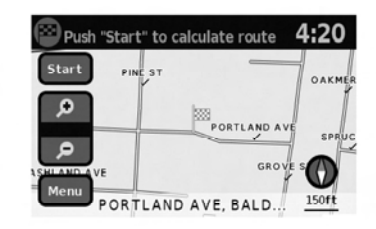

LNV1002 LNV1003 LNV0958

8. Touch "Start" to calculate the route.

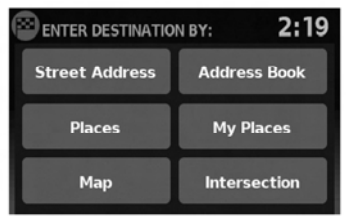

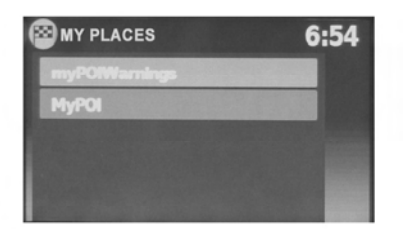

LNV0948 LNV1004 LNV1006

 $5:42$ 

On

#### A user-defined POI in the My Places database can also be set as the destination by following the procedure below:

- 1. Press the NAV button.
- 2. Touch "Destination".
- 3. Touch "My Places".

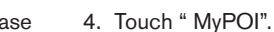

5. Touch the name of the user-defined POI to set that entry as a destination.

Deleting user-defined points of interest (POIs)

Perform the following procedure to delete the user-defined POIs stored in the My Places memory:

1. Press the SETUP button.

**B** NAVIGATION SETUP **Places Alert Distance** 

**Demo Mode** 

Download User POIs (My Places) **Remove User Places From System** 

- 2. Touch "Navigation".
- 3. Scroll to the bottom of the list and touch "Remove User Places From System".

### **SETTING DESTINATION BY MAP**

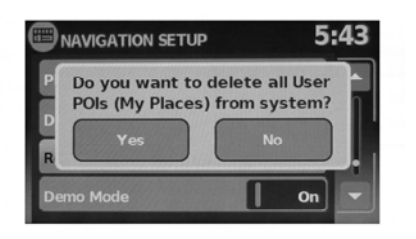

This method allows you to search for a destination by scrolling the map, then have the system calculate a route to the destination or store the position in the Address book.

- 1. Press the NAV button.
- 2. Touch "Destination".
- 3. Touch "Map".

The system is automatically set to the 2D, North LNV1005 LNV1018 Up setting.<br>
4. Scroll the map and touch the screen at the

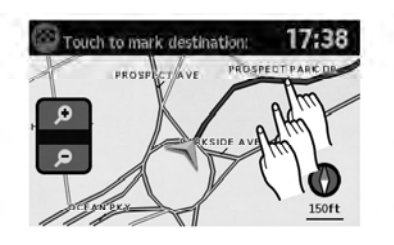

preferred location.

4. A pop-up is displayed to confirm that you want to delete all User POIs (My Places) from the system. Touch "Yes" to delete the User POIs or "No" to cancel.

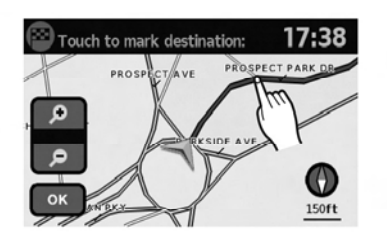

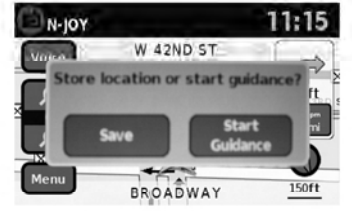

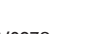

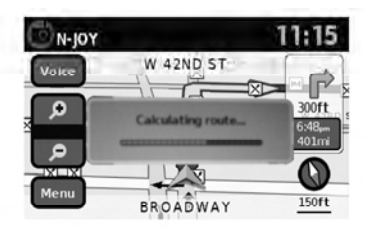

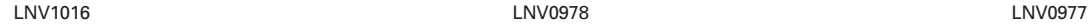

- 5. Touch the position data.
- 6. Touch "OK".

Choose "Save" to store the location in the address book. The touch keyboard is displayed so that a name for the entry can be stored.

Choose "Start Guidance" to calculate the route and begin route guidance to the chosen location.

#### **SETTING AN INTERSECTION AS A DESTINATION**

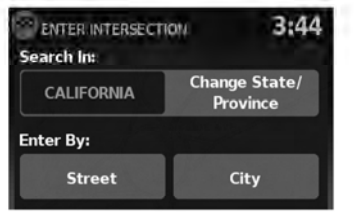

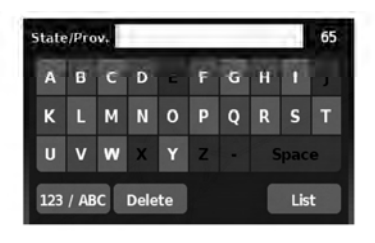

5. If necessary, enter the name of the state or province.

The display shows the touch keyboard.

区 "HOW TO INPUT CHARACTERS" (page 2-7)

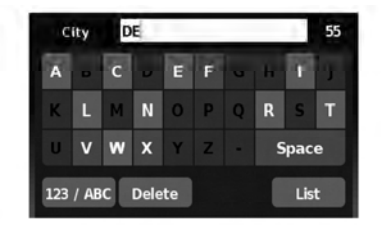

LNV0979 LNV0951 LNV0952

6. Touch "City".

The display shows the touch keyboard.

#### "HOW TO INPUT CHARAC-因 TERS" (page 2-7)

It is possible to enter only a part of the city name. The keyboard has an intelligent spelling setting, so it excludes non-existing combinations. On the top right of the screen, the number of matches is shown.

Touch "OK".

An intersection of two streets can be set as a destination. To set an intersection as the destination:

- 1. Press the NAV button.
- 2. Touch "Destination".
- 3. Touch "Intersection".
- 4. Touch "Change State/Province" if the state or province displayed is not correct.

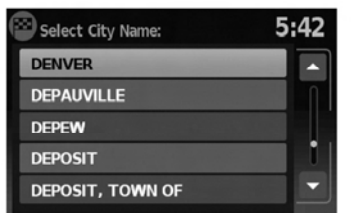

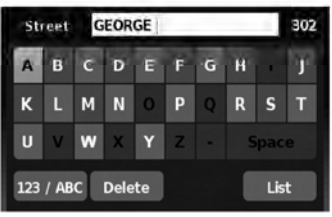

#### LNV0953 LNV0954 LNV0955

- 7. Press "List" at any time and a list of remaining cities will be shown. Touch the desired city.
- 8. Touch "Street".

The display shows the touch keyboard.

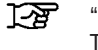

"HOW TO INPUT CHARAC-TERS" (page 2-7)

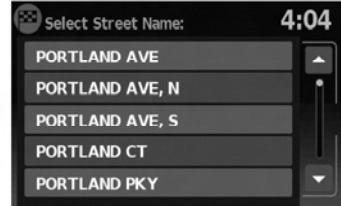

- 9. Touch the name of the desired street.
- 10. A list of intersecting streets will be shown if five or less exist. Otherwise, the touch keyboard will be displayed again so that the name of the second street in the intersection can be entered. Enter the second street name.
- 11. Select the intersecting street.

### **TRAFFIC FEATURE**

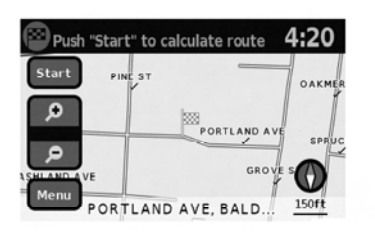

The Navigation System receives traffic information from XM NavTraffic<sup>®</sup> to inform you of traffic events and guide you to an alternate route. Traffic events include accidents, road construction, heavy traffic and other factors that affect the route ahead.

#### LNV0958 LNV0986

12. Touch "Start".

The route to the intersection will be calculated.

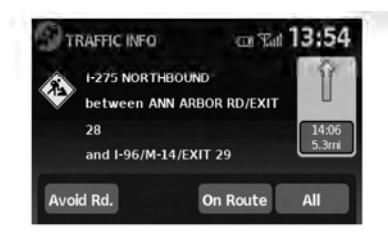

#### DISPLAYING TRAFFIC EVENTS ALONG ROUTE

When a route is active, press the TRAF button to display the traffic event nearest the current vehicle location. The location and nature of the traffic event is displayed on the screen. Three menu options are available on the screen.

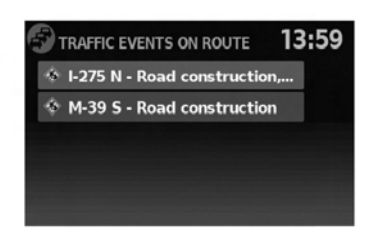

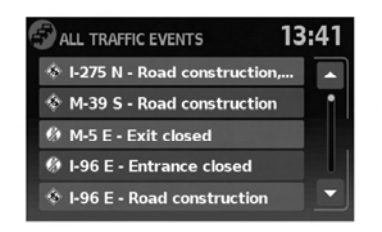

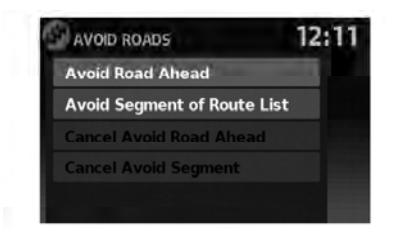

LNV0987 LNV0988 LNV0989

#### ● "On Route"

Touch the "On Route" key to display a list of all traffic events that are present along the current route. Touch the line of a specific event on the screen to see more details about that item.

#### ● "All"

Touch the "All" key to display a list of all traffic events in the area, including those which are not directly along the current route. Touch the line of a specific event on the screen to see more details about that item.

#### ● "Avoid Rd."

Touch the "Avoid Rd." key to direct the navigation system to avoid the area impacted by the listed traffic event. The next screen lists two options.

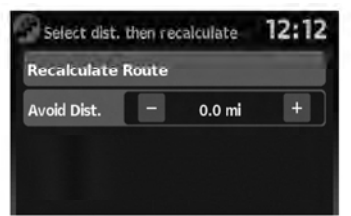

Touch the "Avoid Road Ahead" key to avoid the road listed on the traffic event. You can choose the distance over which the system avoids the affected road. Touch the "+" or "-" key to set the distance and then touch "Recalculate Route" to calculate the new route.

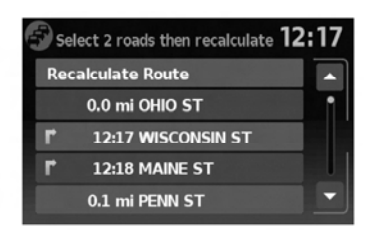

#### LNV0990 LNV0991

Touch the "Avoid Segment of Route List" key to avoid a series of roads on the route list due to the traffic event. The route list is displayed on the screen. Touch the names of two streets on the list to avoid that portion of the route and then touch "Recalculate Route" to calculate the new route.

### TRAFFIC ICONS

The following traffic icons are used:

- ◈ : Accident
- : Entrance/Exit Closed
- $\langle \mathbf{l} \rangle$ : Incident
- n : Information
- $\langle \mathbb{D}$ : Narrow Lanes
- <r) : Road Construction
- ∕€ : Traffic Jam

# **NOTE:**

**A black line is drawn over the road and route (if active) to indicate road construction areas and length.**

### TRAFFIC FLOW FEATURE

Using information received from XM NavTraffic<sup>®</sup>, the system informs you of traffic levels on certain highways and roads in the area along the route. When a route is active, press the MAP button to display the map of the current vehicle location. Any roads with traffic flow information will appear colored as follows:

- Green: traffic is light and moving at normal speeds. (>45 mph)
- Yellow: traffic is heavy and moving slowly. (10-45 mph)
- Red: traffic is gridlocked and not moving. (<10 mph)

# 5 Other settings

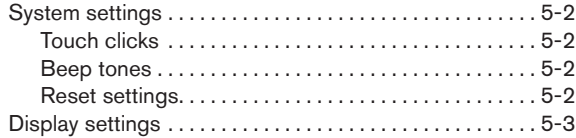

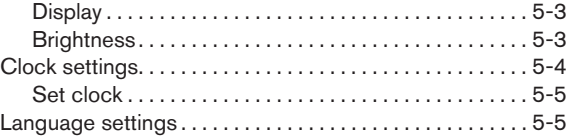

### <span id="page-60-0"></span>**SYSTEM SETTINGS**

The system can be customized according to your preference.

- 1. Press the SETUP button.
- 2. Touch "System".
- 3. Select the preferred setting item on the screen and the next screen will be shown. You may need to use the scrolling dial or the touch screen to scroll if more than one screen of options is available.

The following settings are available:

● Display

ক্রে

IT

"DISPLAY SETTINGS" (page 5-3)

● Clock

"CLOCK SETTINGS" (page 5-4)

● Language

ফ্রে "LANGUAGE SETTINGS" (page 5-5)

● Touch click

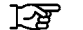

- "TOUCH CLICKS" (page 5-2)
- Beep tones

ক্রে "BEEP TONES" (page 5-2)

5-2 **Other settings**

● "Reset All Settings/Memory"

ফ্রে "RESET SETTINGS" (page 5-2)

- 4. Select the button of the preferred item and adjust the setting. (Alternatively, use the scrolling dial or steering wheel scrolling switch).
- 5. Press the  $\sum$  BACK button to return to the previous screen or press the NAV button to return to the current location map screen.

### TOUCH CLICKS

Use this setting to change the audible confirmation between the on or off position when a screen button is touched.

Select the "Touch Clicks" key to toggle between On and Off.

#### BEEP TONES

Use this setting to change the audible confirmation when:

- a button on the unit is pressed and held for about two seconds, such as the  $\Im \mathcal{D}$  button.
- a pop-up message appears on the screen.

Select the "Beep Tones" key to toggle between On and Off.

### RESET SETTINGS

Use this setting to restore the factory default settings.

Touch the "Reset All Settings/Memory" key and then confirm the message. If you choose "Yes", the system will reset the settings to the default settings. If you choose "No", the default settings will not be restored and the display returns to the system settings screen.

#### <span id="page-61-0"></span>**DISPLAY SETTINGS**

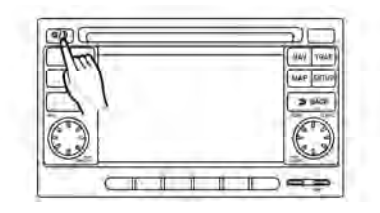

#### DISPLAY

#### **Switching the display on or off**

This setting allows you to turn the display on or off. When the display is turned off, the clock will still be displayed.

To turn off the display, press and hold the  $\Im \sqrt{2}$ button for more than 2 seconds.

The display will switch on when:

- $\bullet$  the  $\frac{\varphi}{\varphi}$  button is pressed.
- any other button is pressed.
- receiving incoming calls or during a phone call. When the call is ended, the display returns to clock display.

Voice guidance (if active) continues even when the display is turned off.

#### **Changing day-night brightness**

Press the  $\hat{\varphi}/\hat{\varphi}$  button for less than two seconds to toggle:

- between day and auto (night) when headlights are on.
- between night and auto (day) when headlights are off.

wh v<sub>0980</sub> While the display is showing the current brightness mode, you can turn the scroll knob to adjust the brightness.

> The day or night mode can also be toggled from the Display Settings menu.

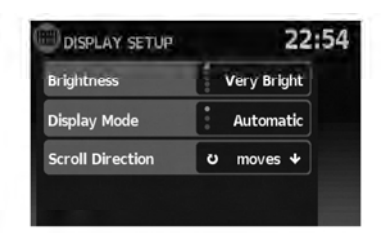

#### **BRIGHTNESS**

This menu allows you to adjust the brightness of the screen.

- 1. Press the SETUP button.
- 2. Touch the "System" key.
- 3. Touch the "Display" key.
- 4. Touch the "Brightness" key repeatedly. Each time the key is touched the brightness mode will change as follows:

Very Bright → Bright → Default → Dark →<br>... Very Dark → Very Bright

5. To save the setting, press the  $\sum$  BACK button to return to the previous screen.

### <span id="page-62-0"></span>**CLOCK SETTINGS**

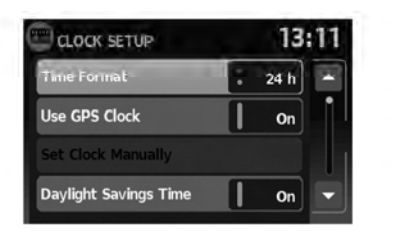

#### LNV0982

This setting allows you to make clock adiustments.

- 1. Press the SETUP button.
- 2. Touch the "System" key.
- 3. Touch the "Clock" key.
- 4. Select the preferred setting item and make an adjustment.
	- "Time Format":

Touch the "Time Format" key to change the clock format between 12-hour and 24 hour.

● "Use GPS Clock":

Touch the "Use GPS Clock" key to have the clock automatically adjusted by the GPS satellite.

5-4 **Other settings**

● "Set Clock Manually":

Allows you to set the clock manually.

区 "SET CLOCK" (page 5-5)

● "Davlight Savings Time":

Touch the "Daylight Savings Time" key to toggle daylight savings time on or off. "Use GPS Clock" must be set to On for this feature to be used.

● "Time Zone":

Select and touch an appropriate time zone of the current vehicle location to bypass the GPS satellite. "Use GPS Clock" must be set to On for this feature to be used.

# **NOTE:**

**If "Daylight Savings Time" is set to "On" and a time zone is chosen for an area that does not observe Daylight Savings Time, the "Daylight Savings Time" setting remains "On" and must be turned off manually.**

5. After adjusting the desired settings, press

the BACK button to return to the previous screen. You can also press the NAV button to return to the current location map screen or the FM, AM, CD or AUX button to return to the audio screen.

#### **LANGUAGE SETTINGS**

<span id="page-63-0"></span>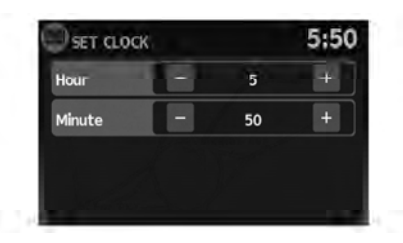

This setting allows you to change the language used by the system.

### SET CLOCK

Adjust the hour or minute using the "+" and "–" keys to adjust the hour or minute up or down.

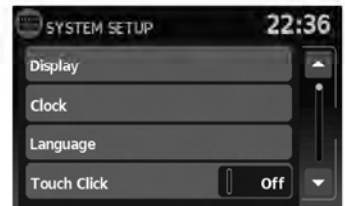

LNV0983 LNV0984

- 1. Press the SETUP button.
- 2. Touch the "System" key.
- 3. Touch the "Language" key.
- 4. Select the appropriate language. The available languages are:
	- English
	- Français
	- Español
- 5. The program loading screen is displayed. Upon completion, the start-up screen is automatically displayed.

**MEMO**

# **6 General system information**

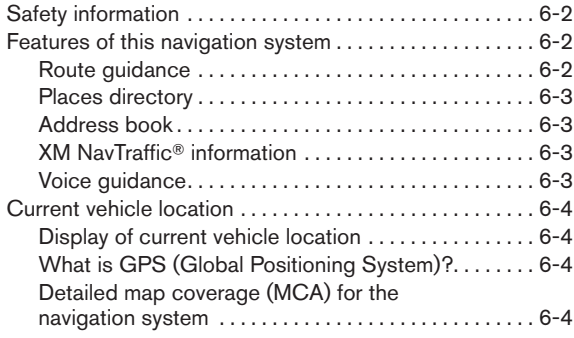

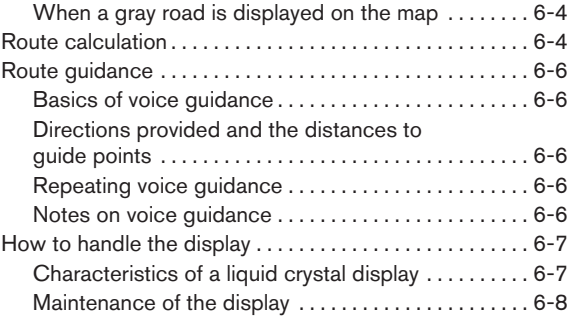

This system is primarily designed to help you reach your destination, and it performs other functions as outlined in this manual. However the driver must use the system safely and properly. Information concerning road conditions, traffic signs and the availability of services may not always be up-to-date. The system is not a substitute for safe, proper and legal driving.

Before using the navigation system, please read the following safety information. Always use the system as outlined in this manual.

## m **WARNING**

- **When the driver wants to operate the navigation system, first park the vehicle in a safe location and set the handbrake. Operating the system while driving can distract the driver and may result in a serious accident.**
- **Do not rely on route guidance alone. Always be sure that all driving maneuvers are legal and safe in order to avoid accidents.**
- **Do not disassemble or modify this system. If you do, it may result in accidents, fire or electrical shock.**
- **Do not use this system if you notice any malfunctions such as a frozen screen or lack of sound. Continued use of the system may result in accidents, fire or electrical shock.**
- **If you notice any foreign objects in the system hardware, spill liquid on the system or notice smoke or a smell, stop using the system immediately and contact a NISSAN dealer. Ignoring such conditions may lead to accidents, fire or electrical shock.**

## **CAUTION**

**Some states or provinces may have laws limiting the use of video screens while driving. Use this system only where it is legal to do so.**

## **NOTE:**

**Do not keep the navigation system running with the engine stopped. Doing so may discharge the vehicle battery. When you use the navigation system, always keep the engine running.**

#### <span id="page-66-0"></span>**SAFETY INFORMATION FEATURES OF THIS NAVIGATION SYSTEM**

#### ROUTE GUIDANCE

The main features of the NISSAN Navigation System are visual guidance and voice guidance in selected map coverage areas. Utilizing a network of GPS (Global Positioning System) satellites, the NISSAN Navigation System tracks the location on the map and navigates to a preferred location.

Once you set the destination in a map coverage area, the NISSAN Navigation System will calculate a route from your current location to your destination. The real-time map display and turnby-turn voice guidance leads the driver along the route. These features can be especially helpful when driving to unfamiliar locations.

The system may be unable to set a destination and/or calculate a route when the destination is outside the map coverage area. Additionally, voice guidance may not be available if the destination is outside the map coverage area. For more information on how to set a destination, refer to Section 4.

#### <span id="page-67-0"></span>PLACES DIRECTORY

The NISSAN Navigation System offers an extensive Places directory in map coverage areas. This directory includes a wide variety of destinations. By accessing the Places directory, you can search for addresses for a destination, and just by pushing a button, the NISSAN Navigation System will calculate a route to the destination.

The Places directory has many uses. For example, the directory can be sorted by the various types of restaurants near your current location. If you need a bank or a gas station, the NISSAN Navigation System can navigate you to the closest preferred location using the Places entered in the system.

IF

"SETTING A DESTINATION FROM PLACES" (page 4-14)

#### ADDRESS BOOK

The address book can store up to 50 locations from map coverage areas into a personal directory. This is especially useful for frequently visited locations, such as clients, relatives and friends. The address book function allows easy access to frequently visited locations when setting them as your destination.

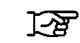

"SETTING A DESTINATION FROM THE ADDRESS BOOK" (page 4-10)

#### XM NAVTRAFFIC INFORMATION

When available, the XM NavTraffic Information broadcast may help to avoid delays due to traffic incidents. Traffic jams, roadwork, closed roads around the current location, etc. are represented graphically on the map by icons depicting the nature of the event. Incidents on the route are automatically displayed when they are approached.

The XM NavTraffic Information feature, via the guidance mode, may help to detour around traffic problems. For more information on the XM NavTraffic Information feature, refer to section 4.

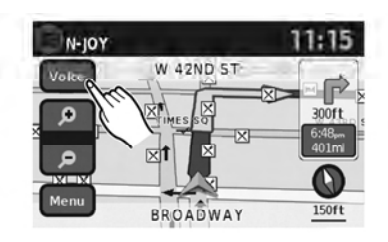

LNV0985

#### VOICE GUIDANCE

Route guidance is provided through voice and visual instructions. Voice guidance announces the appropriate directions when approaching an intersection at which you need to turn. To repeat the voice guidance, touch the "Voice" key.

The voice guidance can be alternately enabled or disabled by touching and holding the "Voice" key on the screen for about two seconds. When the voice guidance is disabled, the "Voice" key on the screen will appear grayed out.

#### <span id="page-68-0"></span>**CURRENT VEHICLE LOCATION ROUTE CALCULATION**

#### DISPLAY OF CURRENT VEHICLE LOCATION

This navigation system combines the data obtained from the vehicle (by gyro sensor) and from GPS (Global Positioning System) satellites to calculate the current location of the vehicle. This position is then displayed throughout route guidance to a destination.

#### WHAT IS GPS (Global Positioning System)?

GPS is a position detecting system that uses satellites deployed by the U.S. government. This navigation system receives radio signals from three or more different satellites that orbit 13,049 miles (21,000 km) above the earth in space, and detects the position of the vehicle by utilizing the principle of triangulation.

#### DETAILED MAP COVERAGE (MCA) FOR THE NAVIGATION SYSTEM

This system is designed to help you reach your destination, and also performs other functions as outlined in this manual. However, you, the driver, must use the system safely and properly. Information concerning road conditions, traffic signs and the availability of services may not always be up-to-date. The system is not a substitute for safe, proper, and legal driving.

Map data is available on the provided SD-card. For information about the map SD-card, contact a NISSAN dealer.

Map data includes 2 types of areas: "Detailed coverage areas" providing all detailed road data and other areas showing "Main roads only".

## $\Omega$  note:

**Detailed map data is not available in many areas and is generally limited to select major metropolitan areas.**

#### WHEN A GRAY ROAD IS DIS-PLAYED ON THE MAP

- Route calculation may not be possible when a destination or the current vehicle location is near a gray road.
- Route guidance (enlarged view and voice guidance) may not be done at the intersection where the road your vehicle is driving on and a gray road intersect.
- Places information and street names near gray roads are not contained in the map data.
- The NISSAN Navigation System may not calculate a route if the current vehicle location is too far away from the destination. In this case, please divide your trip by selecting one or two intermediate destinations.
- To reach your destination, refer to the map screen. Always follow actual roads and regulations and drive safely.
- The suggested route may not be the shortest. nor are other circumstances such as traffic jams considered unless the XM NavTraffic<sup>®</sup> is active.
- Because of the inevitable difference in road conditions and circumstances between the time you use this system and the time the information was produced for the map data, there may be discrepancies in roads and regulations. In such cases, follow the actual information available.
- During route calculation, the map will not scroll, however the vehicle icon will move with the actual vehicle's movement.
- In some cases, after the calculation is complete, the calculated route may not be immediately displayed.
- If you scroll the map while the suggested route is being drawn, it may take more time to finish drawing.

#### 6-4 **General system information**

- If waypoints are set, the system calculates multiple routes between waypoints simultaneously, and the following may result.
	- If one section between waypoints cannot be calculated, none of the route will be displayed.
	- The route may not connect completely at some waypoints.
	- The route may require a U-turn close to some waypoints.
- Route calculation may not be completed in the following cases.
	- If there is no main road within a range of 1.5 miles (2.5 km) from the vehicle, a message will then appear on the screen. Try recalculating when the vehicle is closer to a main road.
	- If the vehicle is too close to the destination or if there are no roads to the destination, a message will then appear on the screen.
	- If it is impossible to reach the destination or waypoints because of traffic regulations, etc.
	- If the only target route to the destination or waypoints is extremely complicated.
- The following may occur when the route is displayed.
	- If you calculate a route on a main road, the starting point of the route may not exactly match the current vehicle location.
	- The endpoint of the route may not exactly match the destination.
	- If you calculate a route on a main road, the system may display a route from another main road. This may be because the position of the vehicle icon is not accurate. In this case, park the vehicle in a safe location and reset the vehicle icon, or continue driving to see if the position of the vehicle icon is automatically adjusted before recalculating the route.
	- "VEHICLE ICON" (page 7-3) 区
	- In some cases, the system shows an indirect route to the destination or waypoints if you set them from stored or places information. In order to correct, you must be careful about the traffic direction, especially when lanes with different travel directions are shown separately, such as interchanges and service areas.
- Even if the freeway preference is set to OFF, a route that uses the freeway may be suggested.
- Even if the preference is set to OFF, a route that uses a ferry line may be suggested.
- Ferry lines, excluding those that are only for pedestrians, bicycles and motorcycles, are stored in this system. Take into consideration the travel time required and operational condition before deciding whether to use the route.

### <span id="page-70-0"></span>**ROUTE GUIDANCE**

### BASICS OF VOICE GUIDANCE

The voice quidance announces which direction to follow when approaching an intersection where a turn is required.

After setting the route, select "Start" to begin route guidance.

During route guidance, the system navigates you through the guide points using visual and voice guidance.

# **NOTE:**

- The navigation system visual and voice guidance is for reference purposes only. The contents of the guidance may be inappropriate depending on the situation.
- There may be some cases in which voice guidance and actual road conditions do not correspond. This may occur because of discrepancies between the actual road and the information on the map data, or due to the vehicle's speed.
- In case voice guidance does not correspond to the actual road conditions, follow the information obtained from traffic signs or noticed on the road.

● Route guidance provided by the navigation system does not take carpool lane driving into consideration, especially when carpool lanes are separated from other road lanes.

#### DIRECTIONS PROVIDED AND THE DISTANCES TO GUIDE POINTS

Directions will differ, depending on the road type.

## **INFO:**

Distances may vary, depending on the vehicle speed.

#### Notification when approaching the destination

#### Ordinary road:

The voice guidance will warn you when approaching your destination. To reach your destination precisely, refer to the map screen.

### REPEATING VOICE GUIDANCE

This function is available throughout route guidance, from the time after the route calculation is completed until the vehicle arrives at the destination.

Touch the "Voice" key.

Voice guidance will be repeated.

# **INFO:**

- If you touch the "Voice" key when you have deviated from the suggested route, voice guidance will announce, "Proceed to the highlighted route."
- If you touch the "Voice" key when you are going in the wrong direction, voice guidance will announce: "Please make a legal U-turn if possible."

### NOTES ON VOICE GUIDANCE

- Voice guidance in this system should be regarded as a supplementary function. When driving your vehicle, check the route on the map and follow the actual roads and traffic regulations.
- Voice guidance is activated only for intersections with certain conditions.
- There may be cases where the vehicle has to turn, but voice guidance is not provided.
- Voice guidance contents may vary, depending on the direction of the turn and the type of intersection.
- The voice guidance timing will vary depending on the situation.

### **HOW TO HANDLE THE DISPLAY**

- <span id="page-71-0"></span>● When the vehicle has deviated from the suggested route, voice guidance is not available. The system will not announce this to you. Refer to the map and recalculate the route.
- Voice guidance may not accurately correspond with road numbers and directions at freeway junctions.
- Voice guidance may not accurately correspond to street names at freeway exits.
- The displayed street names may sometimes differ from the actual names, or "UNKNOWN STREET NAME" may be displayed.
- Voice guidance is not available when the feature is disabled in the SETUP menu.
- Voice guidance will start when the vehicle enters the suggested route. Refer to the map for directions to the starting point of the route.
- When approaching a waypoint, voice guidance will announce, "You have reached your intermediate destination on the (left/right) side." Voice guidance will switch to the next section of the route. When voice guidance is not available, refer to the map for directions.
- In some cases, voice guidance ends before arrival at the destination. Refer to the destination icon on the map to reach the destination.
- If the system recognizes on which side the destination (waypoint) is located, voice guidance will announce "on the right/left" after announcing the arrival at the destination.
- Voice guidance may be partially operational or inoperative due to the angle of roads at an intersection.
- Because it is not possible to consider data concerning roads that are seasonally available or unavailable, a route may be displayed that does not match the actual traffic restrictions. Be sure to follow the actual traffic restrictions while driving.
- Canada and Alaska contain many roads with incomplete map data. As a result, when searching for a route, the route may include roads with incomplete data. In regions where road data is not complete, voice guidance may stop for long periods of time. Be sure to follow the actual traffic restrictions while driving.

The display is a liquid crystal display and should be handled with care.

# m **WARNING**

**Never disassemble the display. Some parts utilize extremely high voltage. Touching them may result in serious personal injury.**

#### CHARACTERISTICS OF A LIQUID CRYSTAL DISPLAY

- If the temperature inside the vehicle is especially low, the display will stay relatively dim or the movement of the images may be slow. These conditions are normal. The display will function normally when the interior of the vehicle has warmed up.
- Some pixels in the display are darker or brighter than others. This condition is an inherent characteristic of liquid crystal displays, and it is not a malfunction.
- A remnant of the previous display image may remain on the screen. This screen burn is inherent in displays, and it is not a malfunction.

# **INFO:**

The screen may become distorted by strong magnetic fields.
MAINTENANCE OF THE DISPLAY

## **A** CAUTION

- **To clean the display, never use a rough cloth, alcohol, benzine, thinner, any kind of solvent, or paper tissues with chemical cleaning agent. They would scratch or deteriorate the panel.**
- **Do not splash any liquid such as water or car fragrance on the display. Contact with liquid will cause the system to malfunction and damage the hardware.**

For cleaning, use a dry soft cloth. If additional cleaning is necessary, use a small amount of neutral detergent with a soft cloth. Never spray the screen with water or detergent. Dampen the cloth first, then wipe the screen.

## **7 Troubleshooting guide**

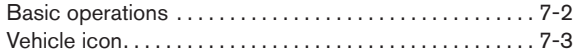

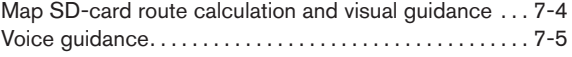

### <span id="page-74-0"></span>**BASIC OPERATIONS**

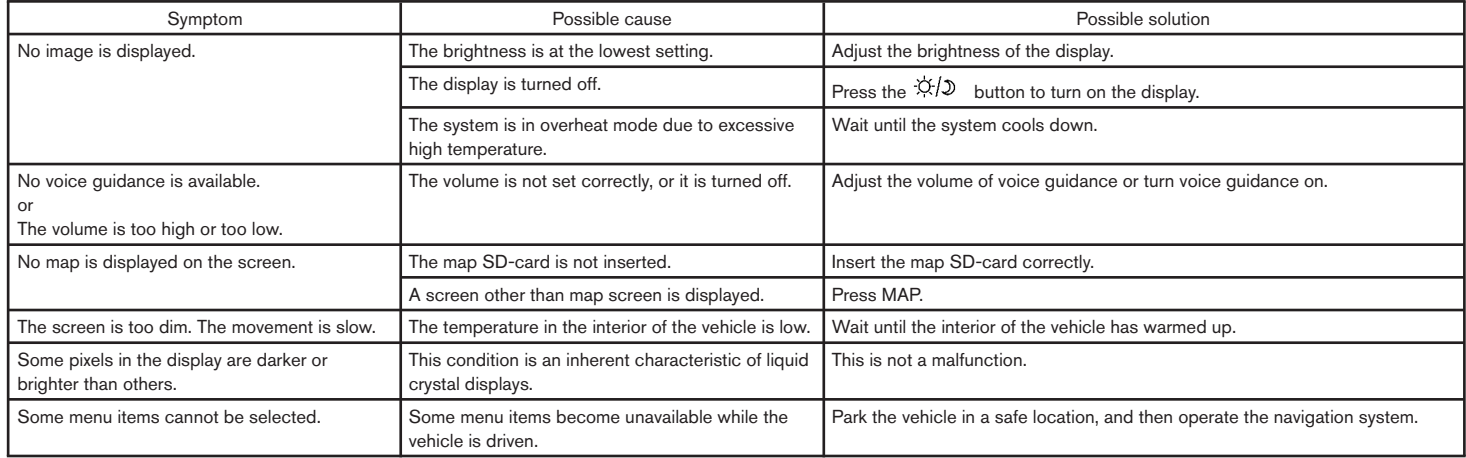

#### $\odot$ **NOTE:**

**Locations stored in the Address Book and other memory functions may be lost if the vehicle's battery is disconnected or is discharged. If this occurs, service the vehicle's battery as necessary and re-enter the information in the Address Book.**

## <span id="page-75-0"></span>**VEHICLE ICON**

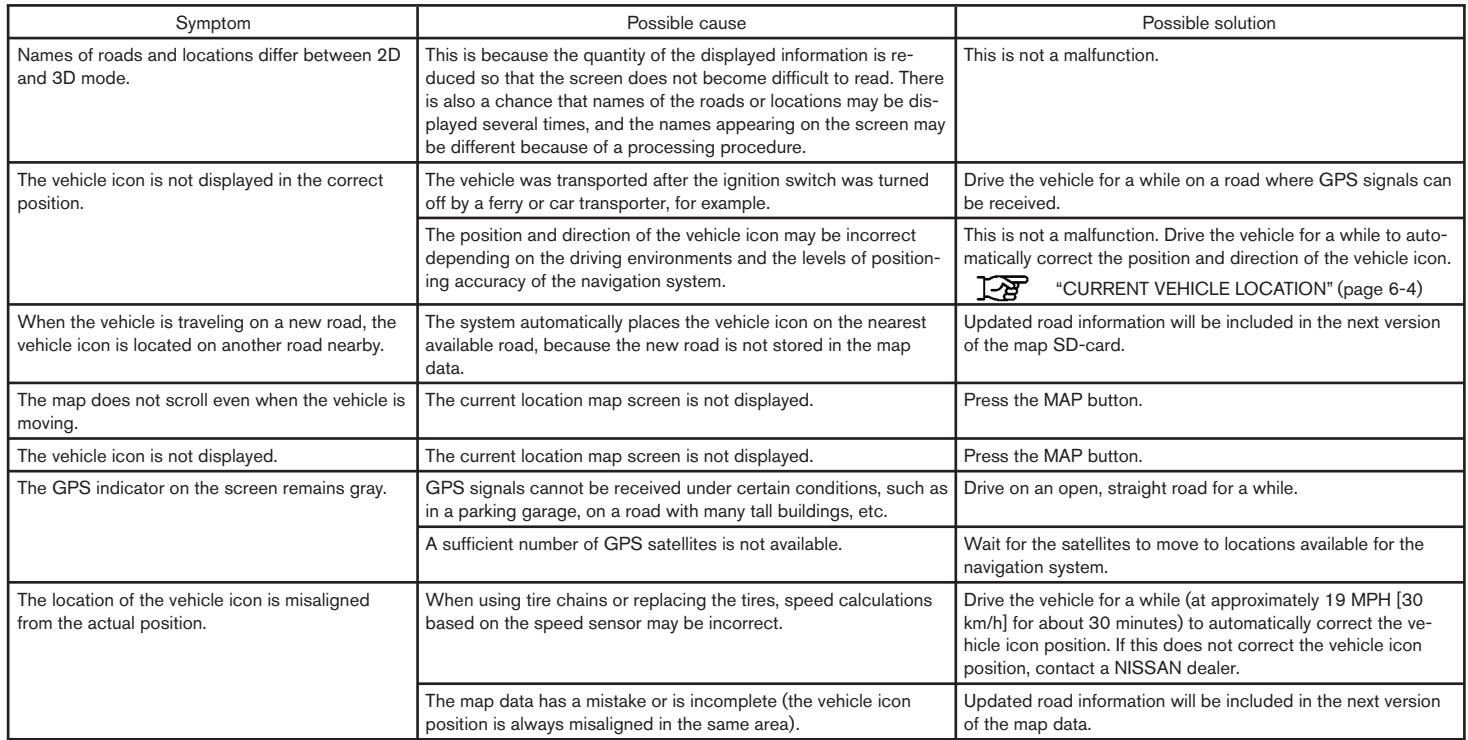

### <span id="page-76-0"></span>**MAP SD-CARD ROUTE CALCULATION AND VISUAL GUIDANCE**

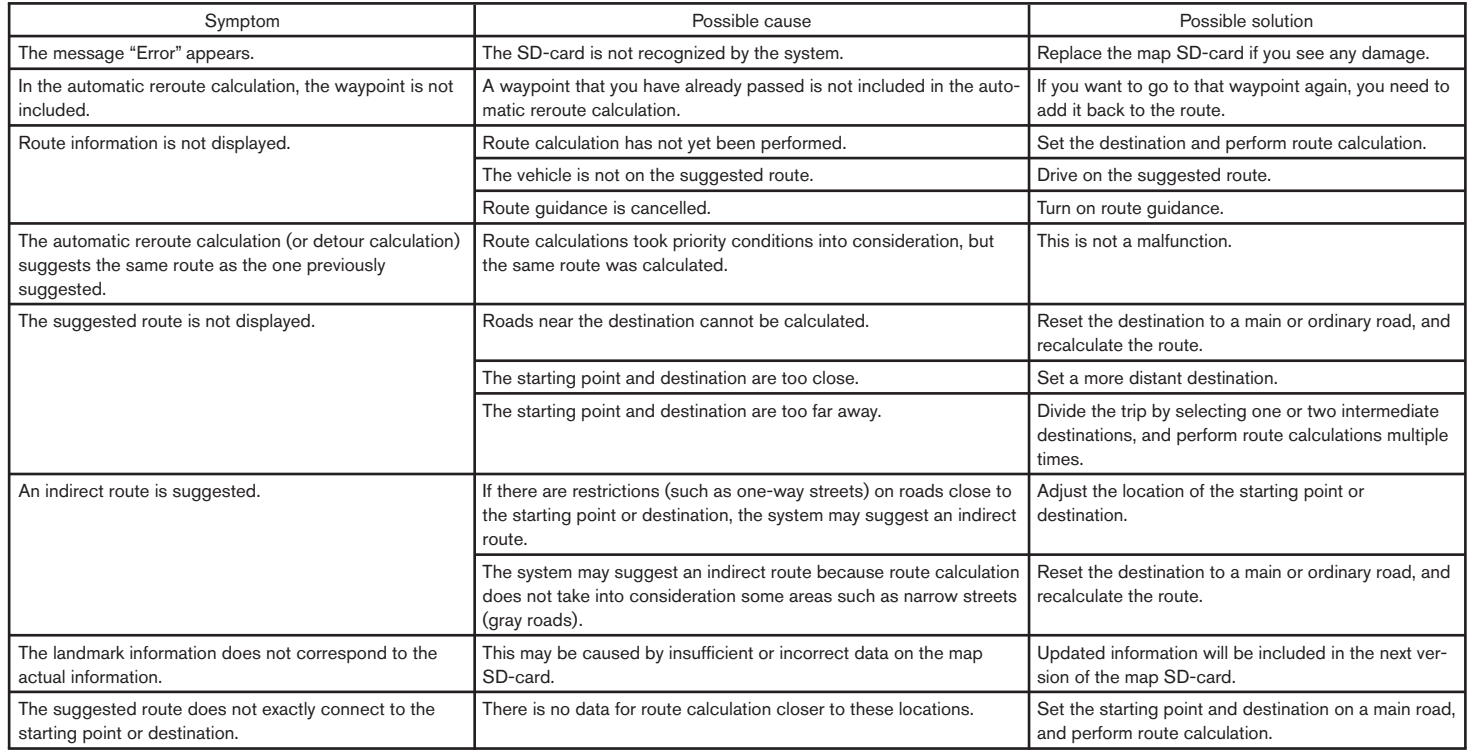

## <span id="page-77-0"></span>**VOICE GUIDANCE**

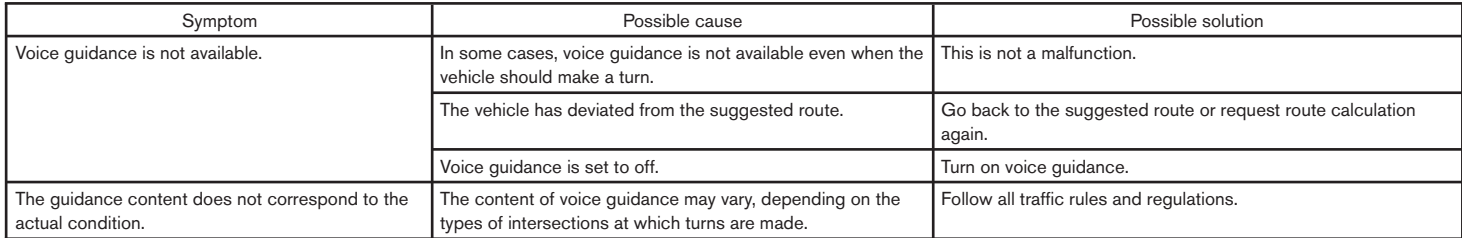

**MEMO**

# **8 Index**

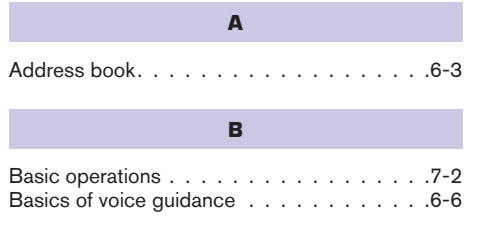

**C**

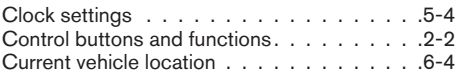

### **D**

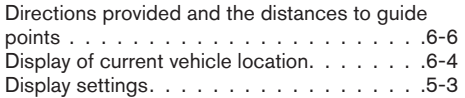

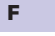

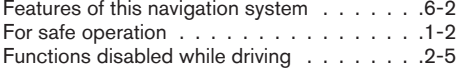

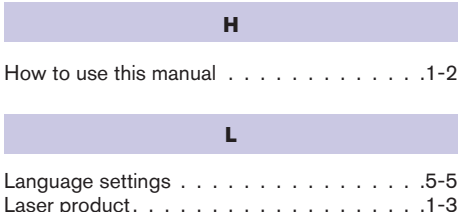

### **M**

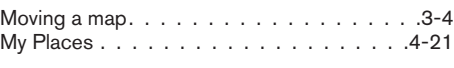

### **N**

Notes on voice guidance . . . . . . . . . . . . . 6-6

#### **P**

Points Of Interest (POI) directory . . . . . . . . . 6-3

### **R** Reference symbols. . . . . . . . . . . . . . . . 1-2 Repeating voice guidance . . . . . . . . . . . . . 6-6 Returning to the current vehicle location . . . .3-4 Route calculation . . . . . . . . . . . . . . . . . . 6-4 Route calculation and visual guidance .... .7-4

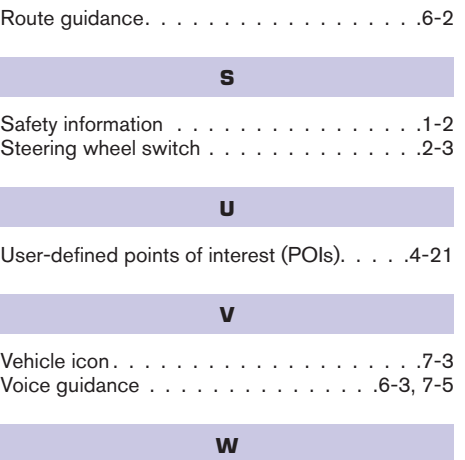

What is GPS (Global Positioning System)? . .6-4 When a gray road is displayed on the map. . .6-4

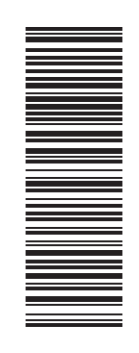

Printing: May 2011 Publication No.: N12E LCNXU0 Printed in U.S.A. LCN-D

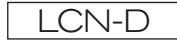